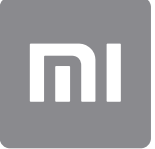

# Korisnički priručnik

Ova je verzija namijenjena samo za privatnu upotrebu i ne smije se distribuirati.

# SADRŽAJ

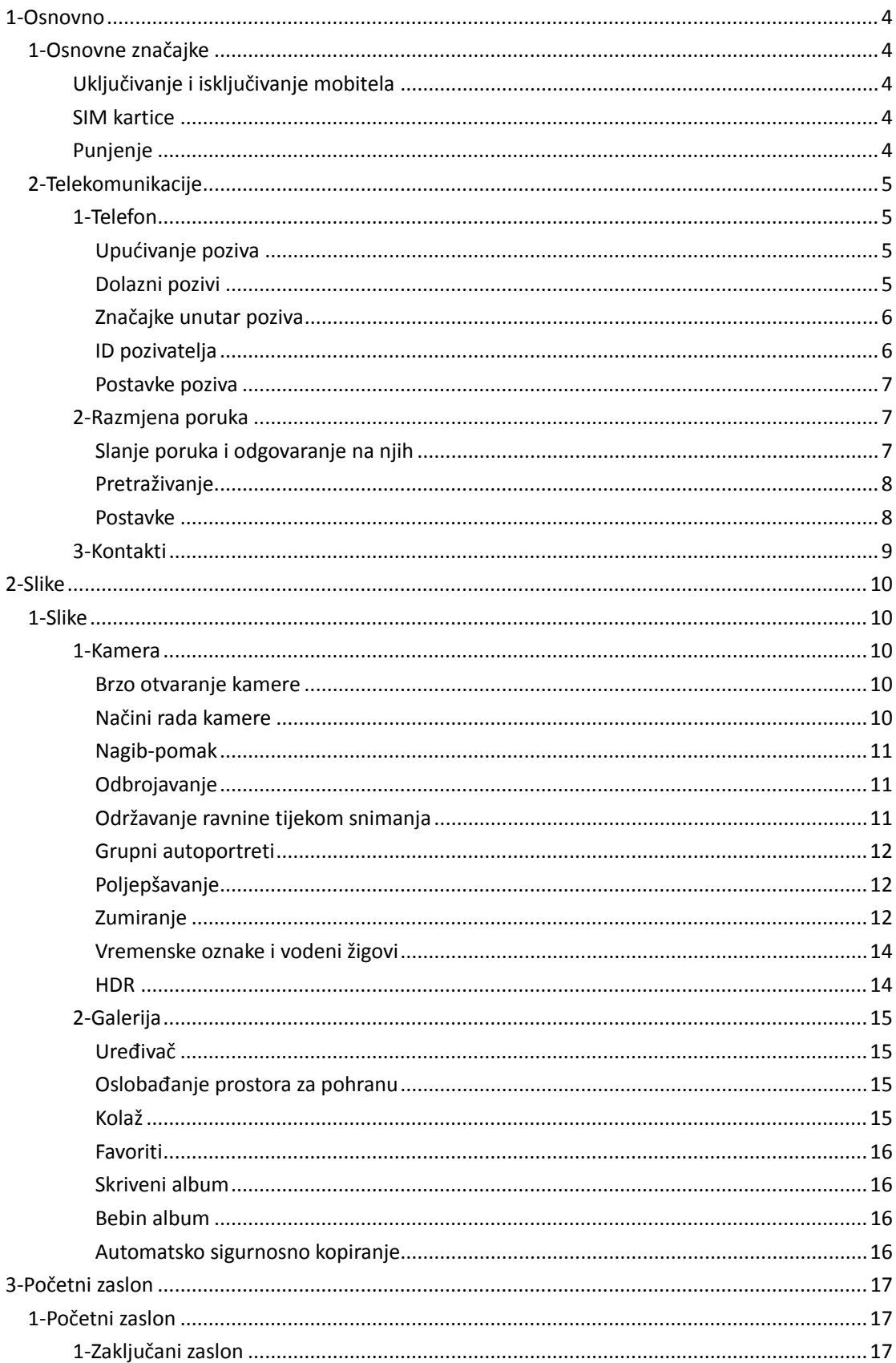

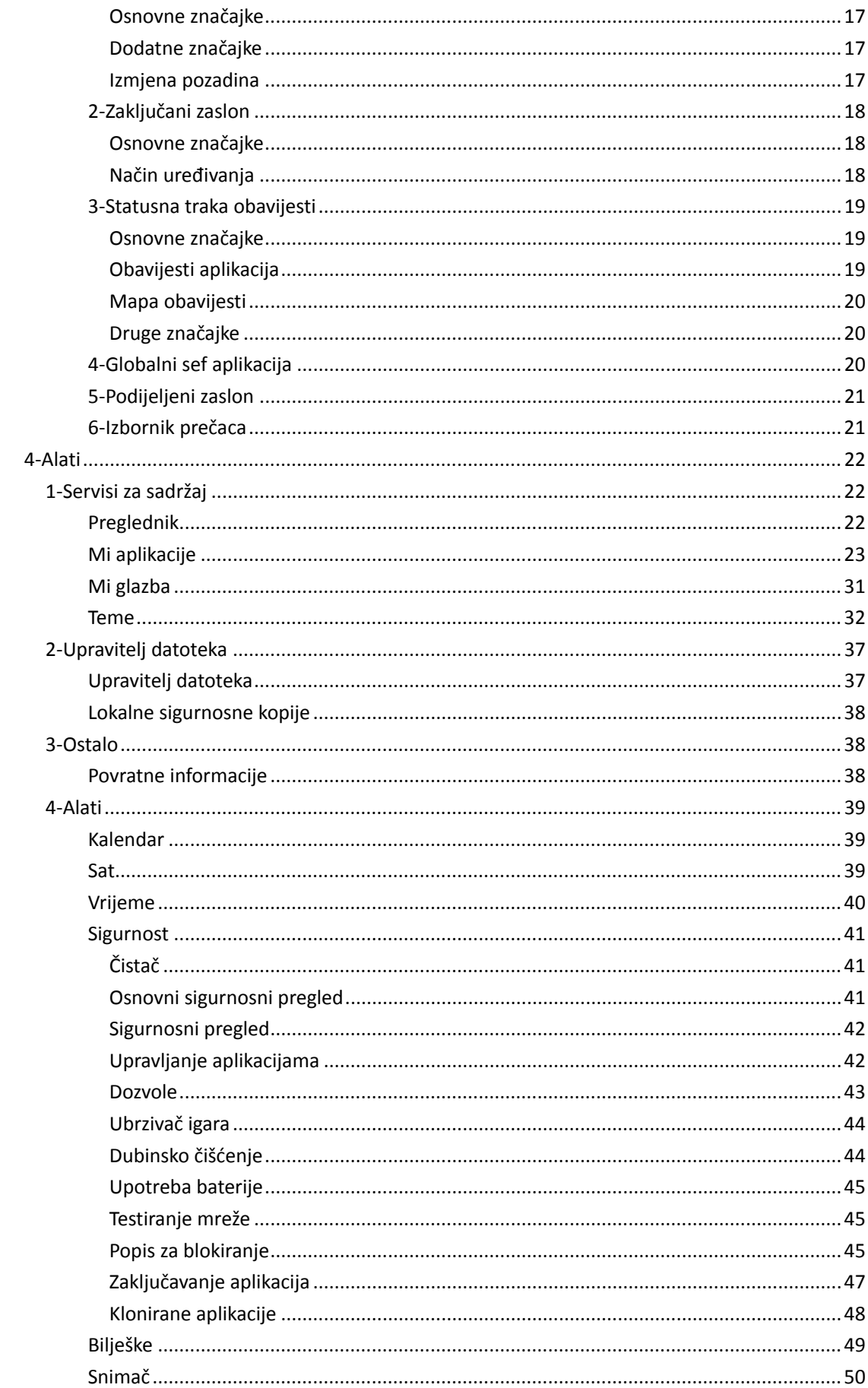

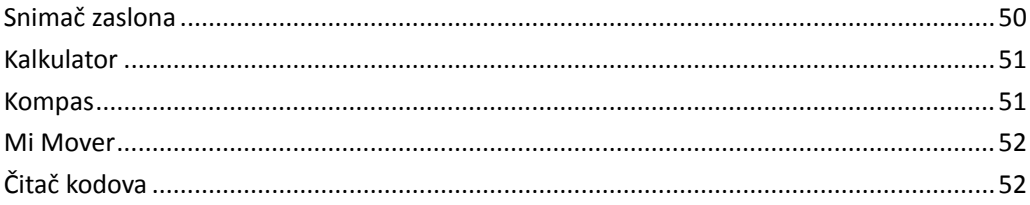

# <span id="page-4-0"></span>1-Osnovno

# <span id="page-4-1"></span>1-Osnovne značajke

## <span id="page-4-2"></span>Uključivanje i isključivanje mobitela

## 1. Uključivanje

Da biste uključili telefon, pritisnite i držite tipku za uključivanje.

2. Isključivanje

Pritisnite i držite tipku za uključivanje dok se ne prikaže izbornik. Dodirnite "Isključi". Ako uređaj ne reagira, pritisnite tipku za uključivanje i držite je 15 sekundi da biste ga prisilno ponovno pokrenuli.

3. Ponovno pokretanje

Pritisnite i držite tipku za uključivanje dok se ne prikaže izbornik. Dodirnite "Ponovno pokreni".

## <span id="page-4-3"></span>SIM kartice

1. Umetanje SIM, USIM i UIM kartica

Alatom za izvlačenje pretinac za SIM karticu izvucite s bočne strane telefona. U pretinac stavite SIM karticu i umetnite je u uređaj.

#### 2. Vađenje SIM, USIM i UIM kartice

Alatom za izvlačenje pretinac za SIM karticu izvucite s bočne strane telefona. SIM karticu izvadite iz pretinca te pretinac vratite u uređaj.

## 3. Postavke SIM, USIM i UIM kartice

Na uređaju koji podržava jednu SIM karticu možete koristiti usluge samo jednog mobilnog operatera. Telefoni koji podržavaju dvije SIM kartice nude dodatne mogućnosti, koje ovise o broju umetnutih kartica.

Ako imate telefon koji podržava dvije SIM kartice, u odjeljku Postavke > SIM kartice i mobilne mreže možete postaviti zadanu SIM karticu za upućivanje poziva i mobilne podatke. Nazive SIM kartica koji se prikazuju na brojčanoj tipkovnici možete urediti. Da biste to učinili, otvorite Postavke > SIM kartice i mobilne mreže pa dodirnite SIM karticu. Mogućnosti za promjenu preferirane vrste mreže dostupne su u odjeljku Postavke > SIM kartice i mobilne mreže > Preferirana vrsta mreže.

## <span id="page-4-4"></span>Punjenje

Kada se baterija telefona isprazni, USB kabelom povežite telefon i prilagodnik priključen u naponsku utičnicu. Kada telefon napunite do kraja, isključite punjač.

Koristite samo odobrene USB kabele i prilagodnike napajanja. Punjenjem telefona pomoću neodobrenih uređaja možete jako oštetiti bateriju i prouzročiti eksploziju.

# <span id="page-5-0"></span>2-Telekomunikacije

## <span id="page-5-1"></span>1-Telefon

## <span id="page-5-2"></span>Upućivanje poziva

U sustavu MIUI poziv se može uputiti na više načina.

1. Pomoću brojčane tipkovnice

Pomoću brojčane tipkovnice unesite broj telefona pa dodirnite zeleni gumb. Ako odmah dodirnete zeleni gumb, prikazat ćete zadnji broj koji ste birali. Da biste uputili poziv, ponovno dodirnite taj gumb.

- 2. Pritiskom na broj telefona i njegovim držanjem Pritisnite i držite broj telefona dok se ne prikaže gumb za biranje. Da biste uputili poziv, dodirnite taj gumb.
- 3. Pozivanjem brojeva iz povijesti poziva Da biste uzvratili poziv, dodirnite bilo koji broj u povijesti poziva.
- 4. Brzim biranjem

Da biste nekoj brojki dodijelili broj telefona, pritisnite je i držite na brojčanoj tipkovnici.

## <span id="page-5-3"></span>Dolazni pozivi

Obavijest o dolaznom pozivu može se prikazati u dijaloškom okviru na cijelom zaslonu ili u plutajućoj obavijesti.

1. Primanje poziva

Da biste primili poziv, u dijaloškom okviru na cijelom zaslonu povucite zeleni gumb, a u plutajućoj obavijesti samo dodirnite taj gumb.

## 2. Odbijanje poziva

Da biste odbili poziv, u dijaloškom okviru na cijelom zaslonu povucite crveni gumb, a u plutajućoj obavijesti samo dodirnite taj gumb.

3. Odgovor SMS-om

Da biste odgovorili tekstnom porukom, u dijaloškom okviru na cijelom zaslonu povucite gumb za SMS. Možete odabrati neki od brzih odgovora ili napisati prilagođenu poruku.

4. Isključivanje zvona

Da biste isključili zvono, pritisnite neku fizičku tipku na telefonu.

## 5. Isključivanje zvona preokretanjem

Ako se telefon nalazi na vodoravnoj površini, sa zaslonom okrenutim prema gore, zvono možete isključiti preokretanjem uređaja. Tu značajku možete uključiti u odjeljku Postavke poziva > Postavke dolaznog poziva.

#### 6. Utišavanje zvona podizanjem telefona

Utišajte zvono za dolazne pozive podizanjem telefona. Tu značajku možete uključiti u odjeljku Postavke poziva > Postavke dolaznog poziva.

#### 7. Pojačavanje zvona

Zvono se može postupno pojačavati do razine koju postavite. Tu značajku možete uključiti u odjeljku Postavke poziva > Postavke dolaznog poziva.

8. Bljeskanje prilikom zvonjenja

Na dolazne vas pozive može upozoriti i bljeskanje. Ta je značajka dostupna u odjeljku Postavke poziva > Postavke dolaznih poziva.

#### <span id="page-6-0"></span>Značajke unutar poziva

Tijekom poziva na raspolaganju vam je više mogućnosti:

- · Snimač: možete snimati pozive i spremati zvuk u aplikaciju Snimač.
- · Bilješke: vodite bilješke koje će se spremiti u aplikaciju Bilješke po dovršetku poziva.

## <span id="page-6-1"></span>ID pozivatelja

ID pozivatelja omogućuje vam prepoznavanje brojeva telefona koji nisu spremljeni u kontakte. Ti podaci potječu iz dva izvora: baza podataka iz poslovnih imenika i korisnička izvješća.

1. Brojevi telefona iz poslovnih imenika

Poslovni imenici sadrže brojeve telefona tvrtki i ustanova. Njih nam na raspolaganje stavljaju naši partneri ili same tvrtke i ustanove. Prikazuju vam se nazivi i logotipi tvrtki i ustanova. Ako su zavedeni u poslovnim imenicima, brojevi telefona s kojih primate pozive uvijek će biti prepoznati.

## 2. Označeni brojevi telefona

Korisnici sustava MIUI mogu označiti nepoznate brojeve kao lažne, telemarketinške tvrtke, taksi-službe itd., i prijaviti te podatke sustavu. Ako znatan broj korisnika da ujednačene povratne informacije o nekom broju, kada dobijete poziv s tog broja, prikazat će vam se i komentar.

· Označavanje broja telefona

U nekim slučajevima po završetku poziva prikazat će vam se automatski dijaloški okvir koji vas poziva da prijavite broj telefona. Brojeve telefona možete proaktivno prijavljivati na stranici "Pojedinosti" za broj.

#### · Ispravak prijavljenih brojeva telefona

Ako smatrate da su nekom broju telefona pripisani pogrešni podaci, možete ih ispraviti na stranici "Pojedinosti" za broj telefona.

#### <span id="page-7-0"></span>Postavke poziva

Postavke obuhvaćaju mogućnosti za pozive, mobilne mreže i SIM kartice. Da biste otvorili postavke, dodirnite gumb Izbornik na brojčanoj tipkovnici.

1. Snimanje poziva

Možete snimati sve pozive automatski.

Možete snimati pozive sa svih brojeva ili ograničiti snimke na prilagođene brojeve, nepoznate brojeve i/ili brojeve iz imenika.

2. Prepoznavanje nepoznatih brojeva

Pomoću te značajke postavite MIUI tako da provjerava označavaju li se nepoznati brojevi kao tvrtke ili ustanove. Da biste uputili poziv, pritisnite i držite broj telefona.

3. Lokacija i pozivni brojevi država

Ta značajka omogućuje sustavu MIUI prikaz lokacije brojeva telefona s kojih se upućuju dolazni pozivi. Dostupne su i mogućnosti za postavljanje zadanog pozivnog broja države te za automatsko dodavanje pozivnih brojeva država.

#### 4. Dodatne postavke

Tu možete pronaći postavke DTMF na brojčanoj tipkovnici i druge mogućnosti personalizacije.

## <span id="page-7-1"></span>2-Razmjena poruka

## <span id="page-7-2"></span>Slanje poruka i odgovaranje na njih

1. Slanje poruke

Otvorite aplikaciju za razmjenu poruka pa dodirom na znak plusa stvorite praznu poruku. Primatelja možete dodati iz kontakata, a možete i ručno dodati broj. Upišite poruku i dodirnite "Pošalji".

2. Odgovaranje na poruku

Dodirnite poruku koju ste primili pa u donje polje upišite odgovor. Kada završite, dodirnite "Pošalji".

3. Privici i tempirane poruke

Da biste priložili kontakt, sliku, stavku iz favorita, audiozapis, videozapis ili prezentaciju, prilikom sastavljanja poruke dodirnite gumb plus.

Da bi vam se prikazao popis brzih odgovora, prijeđite prstom udesno.

Među mogućnostima privitaka možete pronaći i mogućnost slanja tempiranih poruka.

4. Odabir SIM kartice za odlazne poruke

Ako u uređaju imate dvije SIM kartice, prije slanja poruke dobit ćete upit o tome koju treba koristiti.

#### <span id="page-8-0"></span>Pretraživanje

Pomoću trake za pretraživanje pri vrhu početne stranice potražite brojeve telefona u poslovnom imeniku, porukama i razgovorima.

## <span id="page-8-1"></span>Postavke

#### 1. Mi poruka

Šaljite poruke na druge uređaje sa sustavom MIUI bez ikakvih troškova.

#### 2. Prikaz

## Pametna razmjena poruka

Pametna razmjena poruka sustavu MIUI omogućuje traženje jednokratnih lozinki i stvaranje pametnih izbornika za poruke tvrtki.

#### Grupa obavijesti

Pomoću te značajke automatski grupirajte SMS obavijesti.

## Prikaz profilnih fotografija

Kada je ta značajka uključena, MIUI će prikazivati profilne fotografije za osobe i automatski dodjeljivati fotografije tvrtkama.

#### Dodjela fotografija kontakata

Kontaktima bez profilnih fotografija dodjeljivat će se profilne fotografije koje sadrže inicijale tih osoba.

#### Prikaz blokiranog SMS-a

Kada je ta značajka uključena, na popisu razgovora prikazuju se blokirane SMS poruke.

## 3. Obavijesti

## Prikaz poruka na zaključanom zaslonu

Tu značajku uključite da bi vam se na zaključanom zaslonu i u području obavijesti prikazivali pretpregledi poruka.

#### Status isporuke

Tu značajku uključite ako želite primati obavijesti o isporuci poruke.

#### Zvuk isporuke

Kada se poruka isporuči, reproducira se zvuk.

#### 4. Dodatne postavke

## Izbrisane poruke

Prikaz izbrisanih poruka pohranjenih na servisu Mi Cloud dostupan je svim korisnicima.

8

Sinkronizacija poruka sa servisa Mi Cloud

Da biste sigurnosno kopirali SMS poruke, uključite mogućnost Sinkronizacija sa servisom Mi Cloud. Dostupne su i mogućnosti za uređaje koji podržavaju dvije SIM kartice.

## Dodatne postavke

Postavke za napredne korisnike mogu se pronaći pri dnu stranice s postavkama.

## <span id="page-9-0"></span>3-Kontakti

## 1. Dodavanje kontakata

Da biste dodali kontakt, otvorite aplikaciju Kontakti i dodirnite znak plusa.

## 2. Uvoz kontakata

Uvoz kontakata s računa

Kada prvi put otvorite aplikaciju Kontakti, prikazat će se mogućnosti za uvoz kontakata. One su dostupne i u postavkama.

# <span id="page-10-0"></span>2-Slike

# <span id="page-10-1"></span>1-Slike

## <span id="page-10-2"></span>1-Kamera

## <span id="page-10-3"></span>Brzo otvaranje kamere

## 1. Prečac na početnom zaslonu

Kameru otvorite dodirom na njezin prečac na početnom zaslonu.

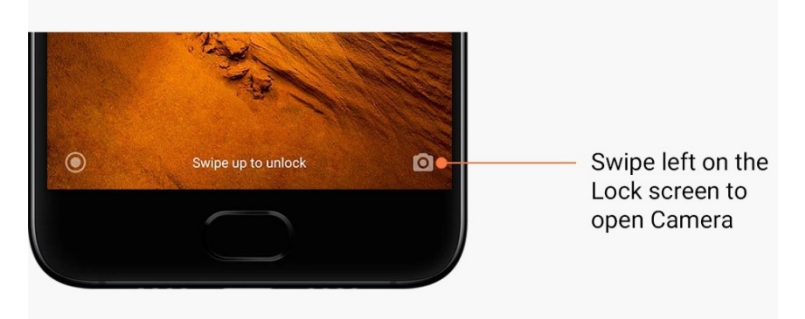

## 2. Zaključani zaslon

Da biste otvorili kameru, prijeđite prstom ulijevo po zaključanom zaslonu.

## 3. Dvostruki pritisak na tipku za stišavanje

Da biste kameru mogli otvarati dvostrukim pritiskom na tipku za stišavanje, uključite tu značajku u odjeljku Postavke > Zaključani zaslon i lozinka.

(Napomena: ako prilikom pokretanja kamere na zaključanom zaslonu ne potvrdite lozinku, nećete moći vidjeti stavke iz galerije.)

## <span id="page-10-4"></span>Načini rada kamere

1. Fotografiranje

"Fotografiranje" je zadani način rada. Povlačenjem prsta ulijevo i udesno možete uključivati razne načine rada kamere. Na početnoj ćete stranici pronaći i gumb za prebacivanje s prednje na stražnju kameru i obratno.

2. Portret

Da biste snimali fotografije zamućene pozadine, prijeđite u način rada za portret. · Stražnja kamera: uređaji s dvije kamere koriste obje kamere da bi izoštrili predmet fotografije i zamutili pozadinu.

· Prednja kamera: snimajte divne portrete pomoću softvera. Na nekim uređajima portretne fotografije pomoću prednje kamere možete snimati pritiskom na posebni gumb u načinu radu za fotografiranje.

## 3. Kvadrat

Da biste kadrirali fotografije dok ih snimate ako niste sigurni da ćete ih moći obrezati, prijeđite u način rada Kvadrat.

## 4. Panorama

Telefon u panoramskom načinu rada snima više fotografija, a zatim ih kombinira u jednu besprijekorno spojenu snimku. Najprije dodirnite gumb okidača, a zatim slijedite upute. Da biste završili sa snimanjem, dodirnite ponovno ili pomaknite telefon do kraja područja tražila. (Napomena: prebrzim pomicanjem telefona možete prekinuti postupak. Najbolje rezultate daju ujednačena brzina i fiksni kut snimanja.)

## 5. Ručno

U tom načinu rada ručno postavite balans bijele, fokus, brzinu ekspozicije i ISO.

## 6. Videozapis

Da biste snimali videozapise, prijeđite u način za snimanje videozapisa. Da biste odabrali mogućnosti protoka vremena i usporene snimke, dodirnite gumb "Više" pri vrhu zaslona.

## 7. Kratki videozapis

U tom načinu rada snimajte videozapise duljine do 10 sekundi. Poseban skup filtara omogućuje praktičnije snimanje i uređivanje videozapisa prije njihova dijeljenja na raznim društvenim mrežama.

## <span id="page-11-0"></span>Nagib-pomak

1. Snimanje fotografija s prilagodbom nagiba i pomaka.

U načinu rada za fotografiranje dodirnite "Više" pa odaberite "Nagib-pomak". Po zadanom je dostupan fokusirani krug. Dodirnite gumb ponovno da biste promijenili vodoravne crte.

## 2. Reprodukcija sa zamućenjem

Dok snimate fotografije s prilagodbom nagiba i pomaka, na zaslonu ćete vidjeti izbijeljeno područje. Prilikom snimanja fotografije to će područje biti zamućeno.

- · Fokusirano područje premještajte uokolo povlačenjem.
- · Veličinu izbijeljenog područja mijenjajte povlačenjem.
- · Da bi fokusirana i zamućena područja zamijenila mjesta, dvaput dodirnite zaslon.

## <span id="page-11-1"></span>Odbrojavanje

Da biste snimali fotografije s odgodom od tri sekunde od dodira na gumb okidača, u načinu za fotografiranje dodirnite gumb "Više" pa odaberite "Odbrojavanje". Dodirnite gumb Odbrojavanje još jedanput da biste ga postavili na 5 sekundi.

Kada pritisnete gumb okidača, vidjet ćete odbrojavanje. Tijekom odbrojavanja prilagodite rakurs i kadar.

## <span id="page-11-2"></span>Održavanje ravnine tijekom snimanja

## 1. Izravnavanje tražila

U načinu rada za fotografiranje dodirnite "Više" pa odaberite "Izravnaj".

## 2. O toj značajci

Ta vam značajka omogućuje da snimke uvijek budu u ravnini bez obzira na to kako nagnete telefon. U galeriju se sprema samo slika iz okvira, a margine se obrezuju.

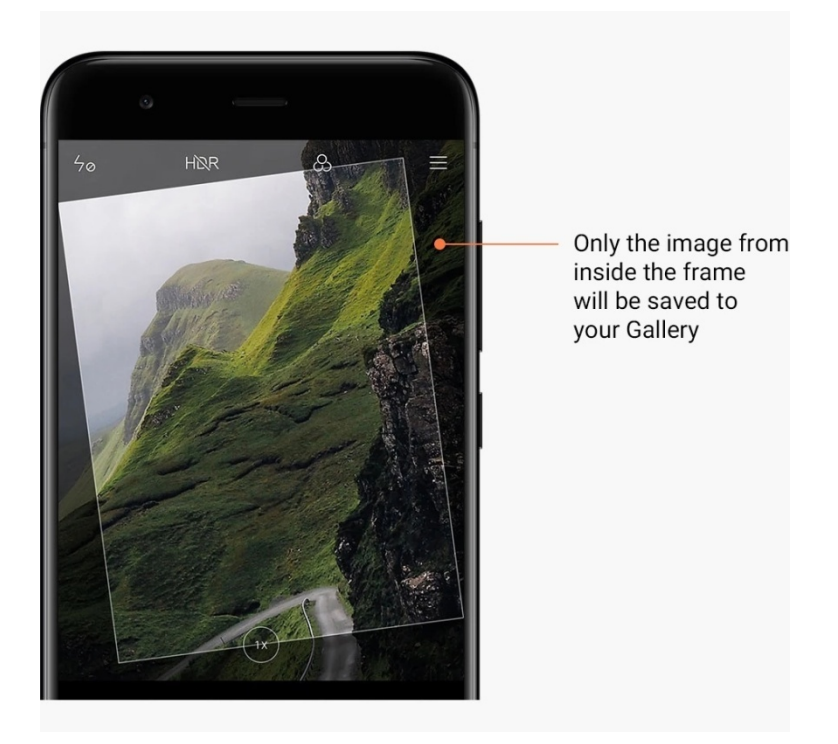

#### <span id="page-12-0"></span>Grupni autoportreti

1. Uključivanje te značajke

U načinu rada za fotografiranje dodirnite "Više" pa odaberite "Grupni autoportret". (Napomena: na nekim modelima ta značajka nije podržana. Da biste provjerili je li dostupna na vašem uređaju, u načinu rada za fotografiranje dodirnite gumb "Više".)

## 2. O toj značajci

Kada je ta značajka uključena, dok snimate fotografiju, zapravo se snima više snimaka. Zatim se najbolji izrazi lica svake osobe kombiniraju u jednu fotografiju.

#### <span id="page-12-1"></span>Poljepšavanje

1. O toj značajci

Značajka poljepšavanja nudi razne mogućnosti ujednačavanja tonova boje kože i naglašavanja crta lica u stvarnom vremenu.

2. Korištenje različitih kamera

Poljepšavanje je dostupno i za prednju i stražnju kameru.

## <span id="page-12-2"></span>Zumiranje

Da biste postigli najbolji efekt, možete se poslužiti zumiranjem. (Napomena: ta je značajka podržana samo na stražnjoj kameri.)

## 1. Zumiranje gestom

Razvucite prste da biste povećali, a privucite ih da biste smanjili zum. (Napomena: te geste više ne funkcioniraju kada dosegnete najvišu i najnižu vrijednost zuma.)

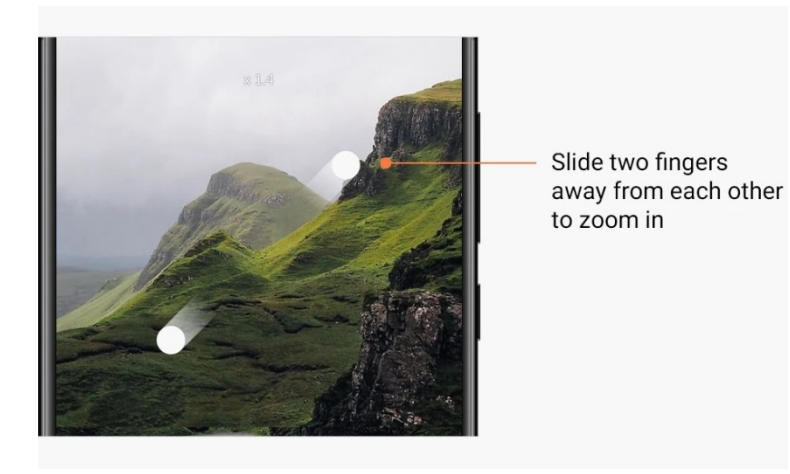

2. Dvostruko zumiranje

Dodirnite prečac dvostrukog zumiranja da biste povećali zum. Dodirnite još jednom taj prečac da biste smanjili zum.

(Napomena: ta je značajka podržana samo na uređajima s dvije kamere.)

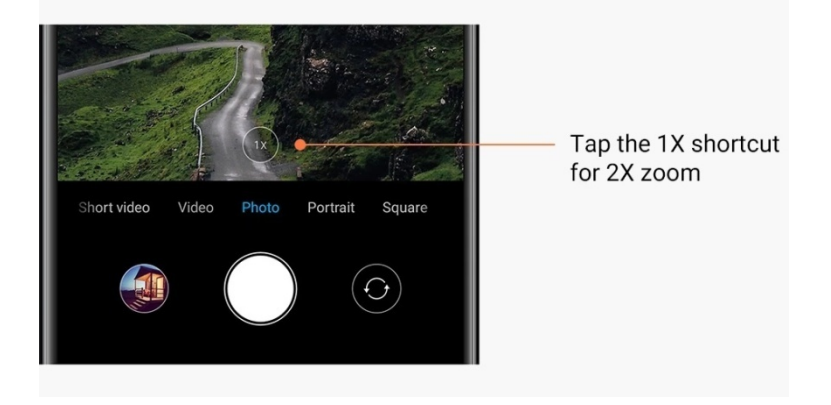

3. Precizne vrijednosti zuma

Pritisnite i držite prečac dvostrukog zumiranja dok se ne prikaže ljestvica zuma. (Napomena: ta je značajka podržana samo na uređajima s dvije kamere.)

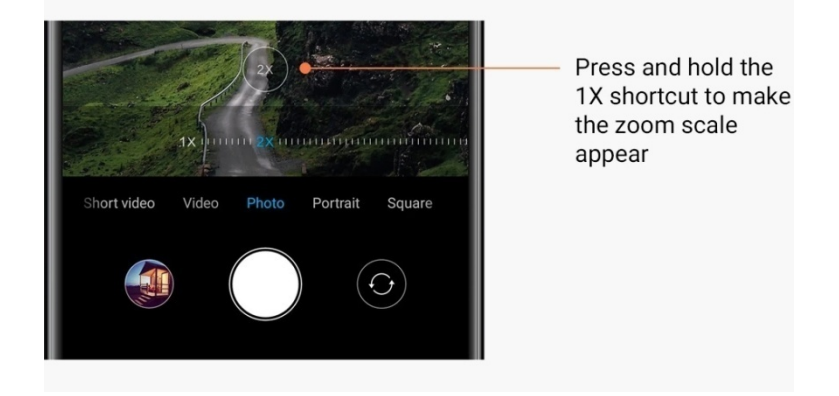

Ova je verzija namijenjena samo za privatnu upotrebu i ne smije se distribuirati. 13

#### <span id="page-14-0"></span>Vremenske oznake i vodeni žigovi

Vremenske oznake i vodene žigove dviju kamera možete dodati na fotografije tako da u postavkama kamere uključite odgovarajuće mogućnosti. Vodeni žigovi dviju kamera razlikuju se od modela do modela.

(Napomena: vodeni žigovi dviju kamera nisu podržani na nekim modelima.)

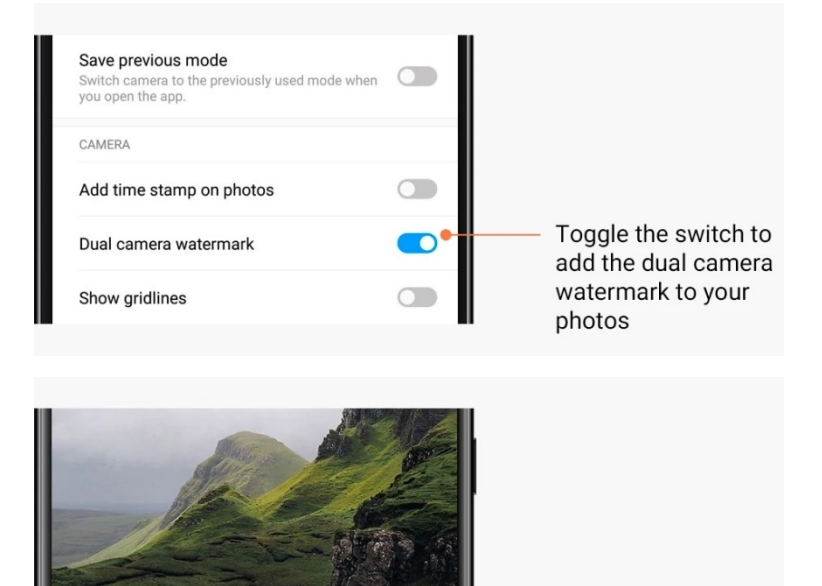

<span id="page-14-1"></span>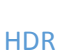

OO SHOT O

凸

兴

 $\heartsuit$ 

Ů

 $\odot$ 

HDR je kratica za visoki dinamički raspon (High Dynamic Range). Ta značajka omogućuje uzastopno snimanje više snimaka da bi se presvijetla područja snimila pri slaboj, a pretamna područja pri jakoj ekspoziciji, a zatim se one objedinjuju u jednu fotografiju na kojoj se jasno vide svi detalji.

The watermark will appear on the new photos after this

feature is turned on

Kada je ta značajka uključena, na zaslonu ćete vidjeti ikonu HDR. Snimanje fotografija u HDR-u traje nešto dulje od snimanja običnih fotografija.

(Napomena: na nekim uređajima nije podržan automatski HDR.)

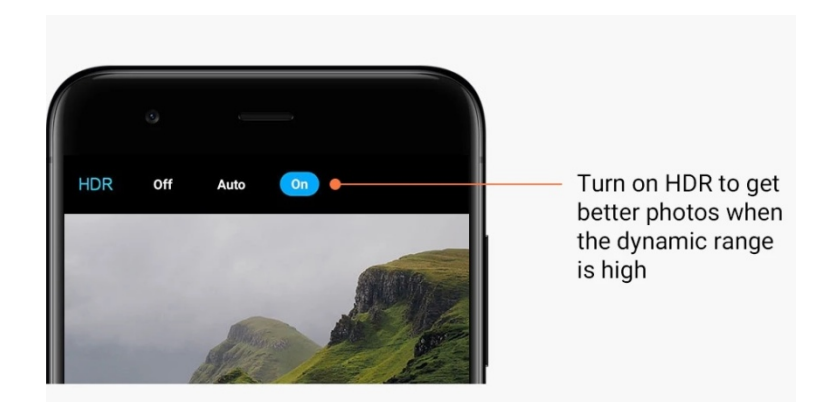

## <span id="page-15-1"></span><span id="page-15-0"></span>2-Galerija Uređivač

# Pogledajte kako možete promijeniti fotografije i videozapise.

1. Brisanje crta i predmeta

Pomoću te značajke smanjite prenatrpanost na fotografijama. Ta vam značajke omogućuje i uklanjanje nepotrebnih crta povlačenjem prsta.

2. Naljepnice

Ukrašavajte autoportrete brojnim zabavnim naljepnicama!

3. Crtanje

Na fotografije možete dodavati crteže i razne oblike.

4. Mozaik

Ako želite sakriti neke predmete, na fotografije dodajte razne mozaične uzorke.

## <span id="page-15-2"></span>Oslobađanje prostora za pohranu

Saznajte kako ćete fotografijama zauzeti manje prostora.

1. Optimiziranje fotografija

Prijavite se na Mi račun i uključite sinkronizaciju sa servisom Mi Cloud. Čuvanjem optimiziranih fotografija na uređaju i spremanjem izvornih datoteka na servisu Mi Cloud oslobodit ćete mnogo prostora.

2. Brisanje snimki zaslona

Snimke zaslona najčešće su vam potrebne samo nakratko. Brisanjem onih koje vam više nisu potrebne oslobodite prostor za korisne stavke.

## <span id="page-15-3"></span>Kolaž

Odaberite jednu do četiri fotografije te stvorite kolaž od njih. Dostupno je više stilova i rasporeda.

Ova je verzija namijenjena samo za privatnu upotrebu i ne smije se distribuirati.

## <span id="page-16-0"></span>Favoriti

Da biste neku fotografiju dodali u favorite, dodirnite ikonu srca dok je pregledavate. Favorite možete pronaći na kartici "Albumi".

#### <span id="page-16-1"></span>Skriveni album

## Korištenje skrivenog albuma

Prijeđite prstom prema dolje na kartici Albumi. Od vas će se tražiti da dodate lozinku. Nakon toga vidjet ćete skriveni album u koji se spremaju sve fotografije koje skrivate.

## <span id="page-16-2"></span>Bebin album

Korištenje bebina albuma

Pronađite dijete na fotografiji i označite ga kao bebu. Nakon toga na kartici Albumi vidjet ćete bebin album.

Moći ćete ga dijeliti s drugim članovima obitelji.

#### <span id="page-16-3"></span>Automatsko sigurnosno kopiranje

#### Sinkronizacija galerije sa servisom Mi Cloud

Da ne biste ostali bez važnih fotografija i videozapisa, u postavkama galerije uključite automatsko sigurnosno kopiranje. Pomoću Mi računa moći ćete se prijaviti na Mi Cloud i s drugih uređaja (npr. s kompatibilnih televizora i računala) pa pregledavati fotografije.

# <span id="page-17-0"></span>3-Početni zaslon

# <span id="page-17-1"></span>1-Početni zaslon

## <span id="page-17-2"></span>1-Zaključani zaslon

## <span id="page-17-3"></span>Osnovne značajke

1. Promjena pozadine zaključanog zaslona

Otvorite Postavke > Pozadina, odaberite neku sliku pa dodirnite "Primijeni".

2. Postavljanje/promjena zaključanog zaslona

Otvorite Postavke > Zaključani zaslon i lozinka > Postavljanje zaključanog zaslona, odaberite željenu vrstu zaključanog zaslona pa slijedite upute.

Napomena: ne zaboravite lozinku. Ako je zaboravite, nećete je moći vratiti. Morat ćete vratiti uređaj na tvorničke postavke, čime ćete s njega izbrisati sve podatke (uključujući fotografije, kontakte i aplikacije).

3. Dodavanje otisaka prstiju

Otvorite Postavke > Zaključani zaslon i lozinka > Upravljanje otiscima prstiju pa odaberite "Dodaj otisak prsta".

## <span id="page-17-4"></span>Dodatne značajke

- 1. Prilagodba vremena nakon kojeg uređaj prelazi u stanje mirovanja U odjeljku Postavke > Zaključani zaslon i lozinka > Mirovanje možete promijeniti vrijeme nakon kojeg uređaj prelazi u stanje mirovanja. Zadano je vrijeme postavljeno na jednu minutu. Što je to vrijeme dulje, uređaj troši više energije.
- 2. Isključivanje aktiviranja zaključanog zaslona zbog obavijesti Uređaj možete postaviti tako da se zaključani zaslon ne aktivira zbog obavijesti. Ta se

postavka može pronaći u odjeljku Postavke > Zaključani zaslon i lozinka.

## <span id="page-17-5"></span>Izmjena pozadina

1. Uključivanje izmjene pozadina

Otvorite Postavke > Zaključani zasloni lozinka > Izmjena pozadina pa uključite tu mogućnost. Na zaključanom će se zaslonu redovito izmjenjivati pozadine. Ako je na uređaj postavljena zadana tema, prijeđite prstom udesno po zaključanom zaslonu, dodirnite "Izmjena pozadina" pa slijedite upute.

2. Stvaranje prečaca na početnom zaslonu

Izmjena pozadina ne stvara po zadanom prečac na početnom zaslonu. Da biste to učinili, prijeđite prstom udesno po zaključanom zaslonu, odaberite "Izmjena pozadina" pa dodirnite gumb "Više" da bi vam se prikazale dostupne mogućnosti.

3. Korištenje izmjena pozadina s temama

Izmjena pozadina funkcionira samo sa zadanom vrstom zaključanog zaslona. Ako koristite prilagođenu temu, vrstu zaključanog zaslona možete promijeniti u zadanu u aplikaciji Teme.

## <span id="page-18-0"></span>2-Zaključani zaslon

#### <span id="page-18-1"></span>Osnovne značajke

Na početnom se zaslonu prikazuju sve aplikacije koje instalirate na uređaj. No to nije jedina njegova značajka

1. Deinstalacija aplikacija

Da biste deinstalirali neku aplikaciju, pritisnite i držite njezinu ikonu, a zatim je povucite u koš za smeće koji se prikaže pri vrhu zaslona.

2. Promjena pozadine

Slijedite ove korake:

- · Otvorite Postavke > Pozadina.
- · Odaberite neki od albuma.
- · Odaberite pozadinu.
- · Dodirnite "Primijeni" pa odaberite "Postavi kao početni zaslon".
- 3. Instalacija aplikacija

Na početnom će se zaslonu prikazivati i trgovina aplikacija koju odaberete. U njoj možete tražiti aplikacije koje su vam potrebne.

4. Premještanje ikona aplikacija

Najprije pritisnite i držite aplikaciju da biste je podigli, a zatim je povucite na novo mjesto.

5. Stvaranje novih mapa

Da biste stvorili mapu, povucite neku aplikaciju preko neke druge aplikacije. Nakon toga moći ćete urediti naziv mape.

#### <span id="page-18-2"></span>Način uređivanja

U načinu uređivanja možete lakše raspoređivati stavke.

- 1. Ulazak u način za uređivanje početnog zaslona
	- U taj način rada možete ući na tri načina:
	- · tako da pritisnete i držite prazno područje na početnom zaslonu
	- · tako da primaknete dva prsta na zaslonu
	- · tako da pritisnete i držite gumb izbornika
- 2. Mogućnosti u načinu za uređivanje
	- Kada uđete u način rada za uređivanje, prikazat će se tri gumba.
	- · Pozadina: taj vam gumb omogućuje bržu promjena pozadina.
	- · Widgeti: taj vam gumb omogućuje dodavanje widgeta.
	- · Postavke: to su mogućnosti zaslona, rasporeda i efekata prijelaza.
	- U načinu za uređivanje dodir služi za odabir stavki:
	- · Premještanje:· odaberite više stavki pa ispod dodirnite neki pretpregled zaslona da biste premjestili stavke na njega.
	- · Deinstalacija: odaberite više stavki pa ih deinstalirajte dodirom na "Deinstaliraj".
	- · Stvaranje mapa: odaberite više stavki pa stvorite mapu dodirom na "Grupiraj".

Ova je verzija namijenjena samo za privatnu upotrebu i ne smije se distribuirati.

## <span id="page-19-0"></span>3-Statusna traka obavijesti

#### <span id="page-19-1"></span>Osnovne značajke

1. Otvaranje područja obavijesti

Da biste otvorili područje obavijesti, prijeđite prstom prema dolje od vrha zaslona.

2. Kontrole za promjenu rasporeda

Kontrole kojima upravljate hoće li u području obavijesti po zadanome biti dostupni mobilni podaci, Wi-Fi, svjetiljka i druge stavke. Da biste promijenili raspored stavki, dodirnite kontrolu "Više". Tu su značajke dostupne u načinu za uređivanje:

· Kontrole za promjenu rasporeda:

pritisnite i držite stavku koju želite prerasporediti.

· Korištenje kontrola:

da biste uključili ili isključili neku značajku, dodirnite odgovarajuću kontrolu.

3. Postavke za Wi-Fi

Da biste se brzo prebacivali s jedne Wi-Fi mreže na drugu, dodirnite naziv mreže.

4. Postavke Bluetootha

Da biste upravljali povezanim uređajima, dodirnite naziv kontrole Bluetooth veze.

## <span id="page-19-2"></span>Obavijesti aplikacija

1. Upravljanje obavijestima aplikacija

Otvorite Postavke > Obavijesti i statusna traka > Obavijesti aplikacija pa dodirnite neku aplikaciju da biste vidjeli koje obavijesti smije slati.

2. Dozvole aplikacija

· Pokazivanje obavijesti: uključeno je po zadanom. Isključite to da biste zabranili sve obavijesti te aplikacije.

· Pravila za grupirane obavijesti: pametni filtar za obavijesti. Ako niste sigurni koji način najbolje odgovara nekoj aplikaciji, koristite "Preporučeno".

· Značka ikona aplikacije: uključite da biste omogućili prikaz znački s brojem obavijesti na ikonama aplikacija.

- · Plutajuće obavijesti: uključite da biste dopustili prikaz važnih obavijesti iznad svega drugog.
- · Obavijesti na zaključanom zaslonu: uključite da biste dopustili prikaz važnih obavijesti na zaključanom zaslonu.
- · Zvuk: uključite da bi se reproducirali zvukovi obavijesti.
- · Vibracija: uključite da bi se za obavijesti omogućila vibracija.
- · Indikator obavijesti: uključite da biste za obavijesti koristili LED indikator.

#### <span id="page-20-0"></span>Mapa obavijesti

1. Kako se obavijesti filtriraju?

MIUI pamti kako postupate s obavijestima iz pojedinih aplikacija te odlučuje jesu li važne ili nevažne. Nevažne se obavijesti stavljaju u posebnu mapu.

2. Prekid filtriranja obavijesti

Isključite odgovarajuću kontrolu u odjeljku Postavke > Obavijesti i statusna traka.

3. Postavljanje ponovnog prikaza obavijesti koje su označene kao nevažne Otvorite Postavke > Obavijesti i statusna traka > Obavijesti aplikacija, dodirnite aplikaciju, odaberite "Pravila za grupirane obavijesti", a zatim dodirnite "Važno".

#### <span id="page-20-1"></span>Druge značajke

1. Indikator baterije

Vrstu indikatora koja se prikazuje odaberite u odjeljku Postavke > Obavijesti i statusna traka > Indikator baterije.

2. Prikaz brzine veze

Da bi se na statusnoj traci prikazivala brzina veze, uključite odgovarajuću kontrolu u odjeljku Postavke > Obavijesti i statusna traka.

3. Uređivanje naziva operatera

Naziv operatera možete prilagoditi u odjeljku Postavke > Obavijesti i statusna traka > Uređivanje naziva operatera.

## <span id="page-20-2"></span>4-Globalni sef aplikacija

1. Sef aplikacija

Sef aplikacija na jednom mjestu objedinjuje sve važne obavijesti i značajke aplikacija. Samo prijeđite prstom udesno po početnom zaslonu da biste pristupili značajkama koje su vam najpotrebnije.

2. Značajke

Sef aplikacija skup je kartica s najpopularnijim značajkama sustava MIUI.

3. Prečaci

Prečaci vam omogućuju da značajke omiljenih aplikacija koristite ne trošeći vrijeme na njihovo pokretanje i potragu za značajkama po sučelju.

4. Kratka bilješka

Pisanje bilježaka mnogo je praktičnije kada morate samo ispuniti praznu karticu koja se nalazi ispred vas.

5. Dionice

Putem kartice Dionice u sefu aplikacija primajte najnovije obavijesti o tvrtkama koje pratite.

6. Razmjena poruka

U sefu aplikacija na jednoj se kartici objedinjuju poruke iz nekoliko platformi.

7. Događaji kalendara

Na ovoj ćete kartici pronaći sve datume sastanaka, obaveze koje ste stvorili i rođendane prijatelja.

#### 8. Preporučene aplikacije

Tu možete pronaći nove aplikacije koje upravo postaju popularne.

#### <span id="page-21-0"></span>5-Podijeljeni zaslon

1. Otvaranje podijeljenog zaslona

Otvorite aplikacije koje želite koristiti i slijedite ove korake:

- · Otvorite mapu Nedavno dodirom na gumb Izbornik.
- · Dodirnite "Podijeljeni zaslon".

· Pritisnite i držite prvu aplikaciju te je povucite na istaknuto područje. Dodirnite drugu aplikaciju.

- 2. Izlazak iz podijeljenog zaslona
	- · 1. način: otvorite mapu Nedavno pa pri vrhu zaslona dodirnite "Izlaz".
	- · 2. način: Povucite razdjelnik s vrha na dno.
- 3. Zamjena mjesta aplikacija

Kada su aplikacije otvorene na podijeljenom zaslonu, dvaput dodirnite razdjelnik da bi aplikacije zamijenile mjesta.

#### <span id="page-21-1"></span>6-Izbornik prečaca

- 1. Uključivanje izbornika prečaca Izbornik prečaca možete uključiti u odjeljku Postavke > Dodatne postavke > Izbornik prečaca.
- 2. Odabir prečaca

Izbornik prečaca sadrži pet prilagodljivih prečaca. Svoje prečace možete odabrati u odjeljku Postavke > Dodatne postavke > Izbornik prečaca > Odabir prečaca.

## 3. Odabir preferirane geste

Izbornikom prečaca možete upravljati putem jedne od dviju gesta koju odaberete. Dostupni su dodir i prijelaz prstom preko zaslona.

- 4. Skrivanje izbornika prečaca Odaberite aplikacije za koje će izbornik prečaca biti automatski skriven.
- 5. Način rada na cijelom zaslonu Možete postaviti da se izbornik prečaca skloni kada uređaj prijeđe u način rada na cijelom zaslonu.

## 6. Neaktivnost

Izbornik prečaca može ostati zalijepljen uz rub zaslona ako ga ne koristite 3 sekunde.

7. Zaključani zaslon

Izbornik prečaca osim na početnom zaslonu prikazan može biti i na zaključanom zaslonu.

# <span id="page-22-0"></span>4-Alati

# <span id="page-22-1"></span>1-Servisi za sadržaj

## <span id="page-22-2"></span>Preglednik

1. Alati

Dodirnite "Više" > "Alati" da biste pogledali sve dostupne mogućnosti.

· Spremi stranicu: ta vam značajka omogućuje spremanje web-stranica kao snimki HTML datoteka i povratak na njih kada ste izvan mreže.

· Pronađi na stranici: pretraživanjem brzo pronađite ključne riječi na stranici koju pregledavate.

· Smanji upotrebu podataka: uključite tu značajku da biste ograničili automatsko učitavanje slika kada niste povezani s Wi-Fi mrežom.

2. Kartice

Dodirnite donju ikonu da biste pogledali sve otvorene kartice. U tom načinu rada možete pretpregledavati i zatvarati kartice te otvarati nove kartice.

3. Anoniman način

U anoniman način rada možete prijeći prilikom pretpregleda svih otvorenih kartica. U anonimnom načinu rada povijest pregledavanja i pretraživanja neće se spremati. No datoteke koje preuzmete i knjižne oznake koje dodate ostat će spremljene.

4. Oznake

Stranicu koju trenutno pregledavate možete dodati u oznake. Označenu stranicu možete spremiti na početnu stranicu ili početni zaslon.

## 5. Oznake na početnoj stranici

Kada ste na početnoj stranici, u oznake možete dodati stranice koje ste nedavno pregledavali ili prilagođene URL-ove.

6. Sažetak novosti

Prijeđite prstom ulijevo i udesno da biste se prebacili s jednog na drugi kanal u sažetku novosti. Dodirnite ikonu globusa da biste promijenili jezik sažetka novosti. Dostupni su vam engleski, hindski i tamilski.

## 7. Dijeljenje web-stranica

Web-stranice putem preglednika može dijeliti na više platformi, uključujući Facebook i WhatsApp.

## <span id="page-23-0"></span>Mi aplikacije

## 1. Instalacija aplikacija

Mi aplikacije naziv je platforme na kojoj možete pronaći puno korisnih aplikacija sustava Android za svoj uređaj.

Ne morate se prijaviti, a sve su aplikacije besplatne za preuzimanje i 100 % sigurne. Sve što morate učiniti jest otvoriti "Aplikacije" i dodirnuti "Instaliraj" pokraj aplikacije koja vam se sviđa.

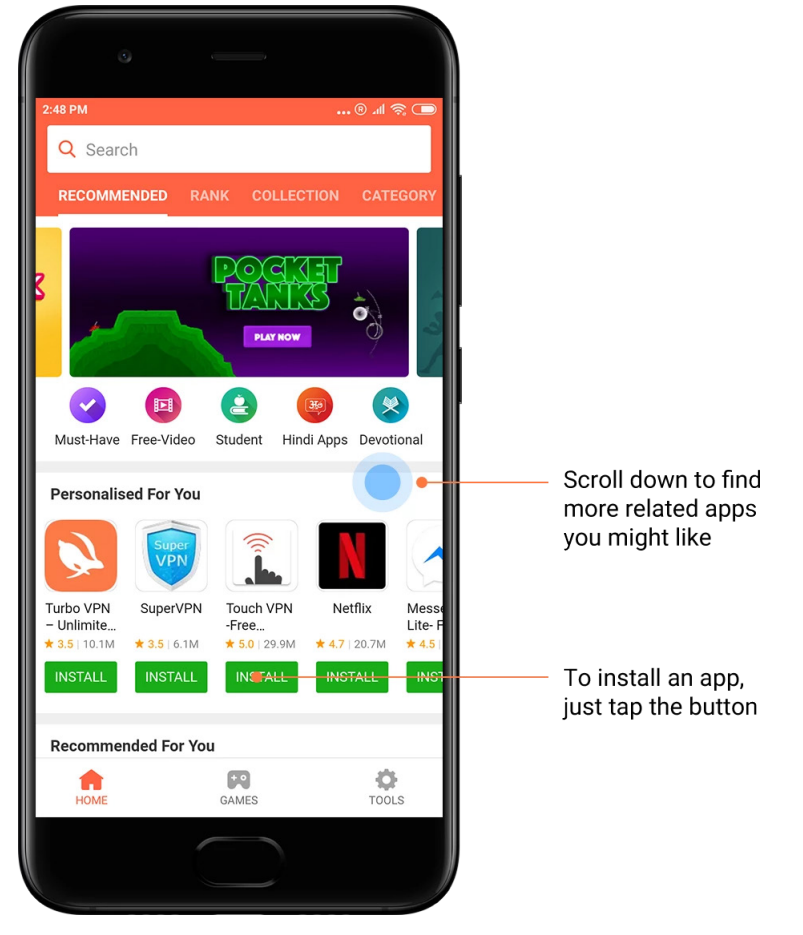

2. Pretraživanje aplikacija

Pretraživanje vam omogućuje da brzo pronađete aplikacije i igre koje tražite. Unesite naziv stavke na traku za pretraživanje da biste brzo dobili rezultate. Aplikacije možete instalirati izravno s popisa rezultata pretraživanja.

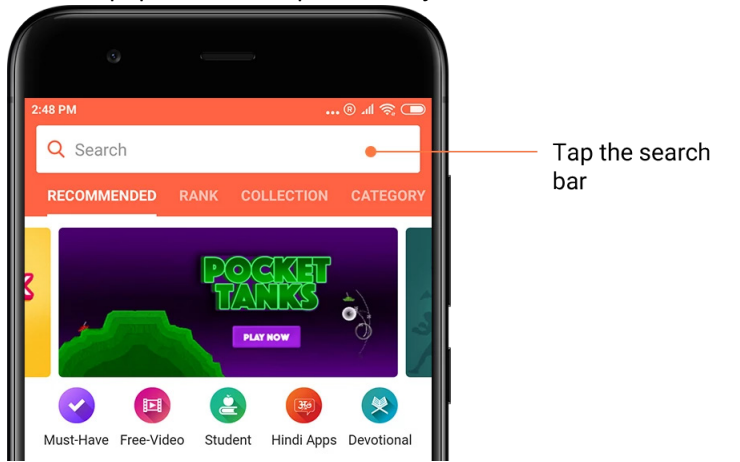

Ova je verzija namijenjena samo za privatnu upotrebu i ne smije se distribuirati. 23

#### Unesite naziv stavke koju tražite.

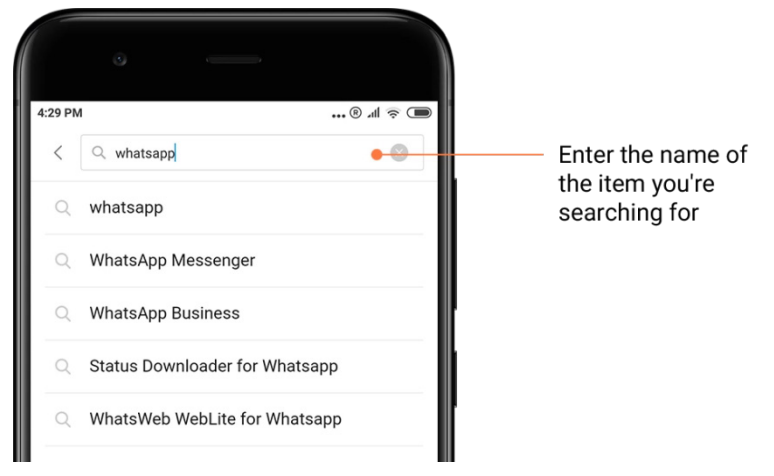

Dodirnite gumb pokraj rezultata pretraživanja da biste pokrenuli instalaciju.

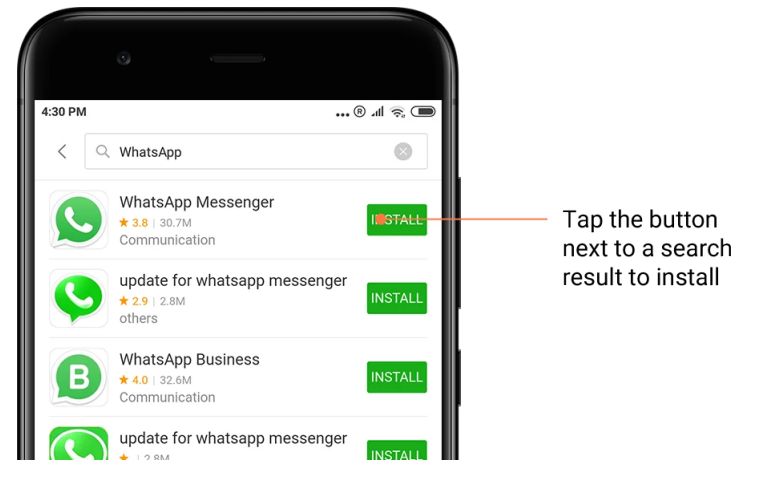

## 3. Najbolje aplikacije

Kada prvi puta otvorite Mi aplikacije, vidjet ćete popis najboljih aplikacija koje preporučujemo. Ne morate više puta pretraživati pojedinačne aplikacije, već ih možete sve instalirati jednim dodirom.

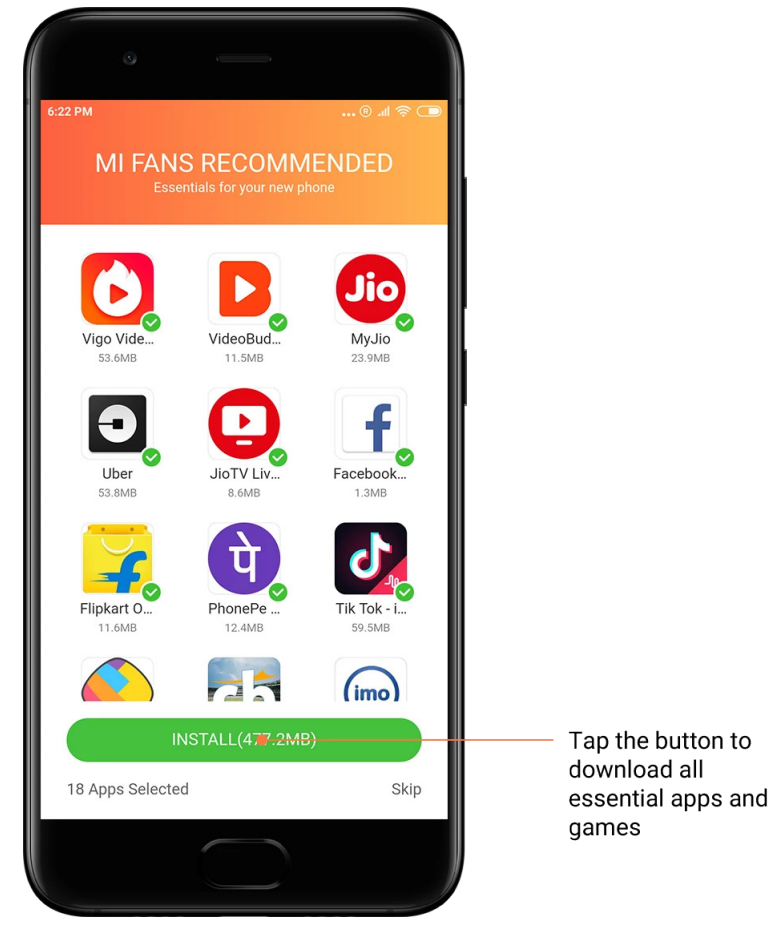

## 4. Preporuke

Na servisu Mi aplikacije pronaći ćete mnoštvo preporučenih aplikacija, igara, zbirki, članaka i videozapisa.

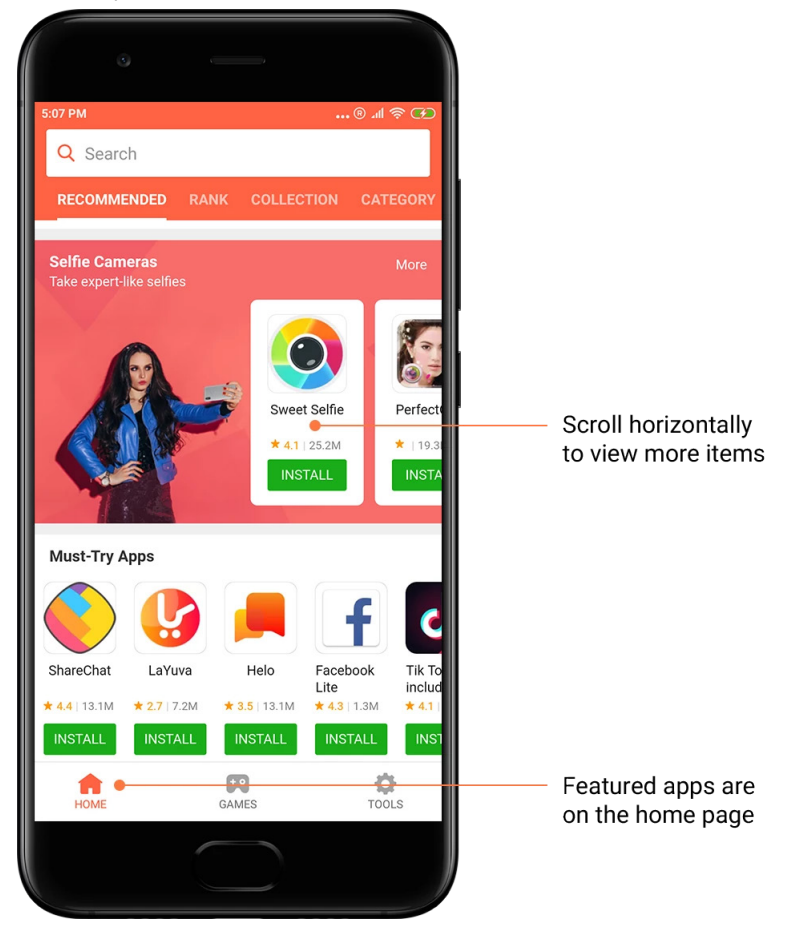

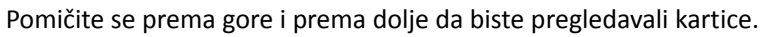

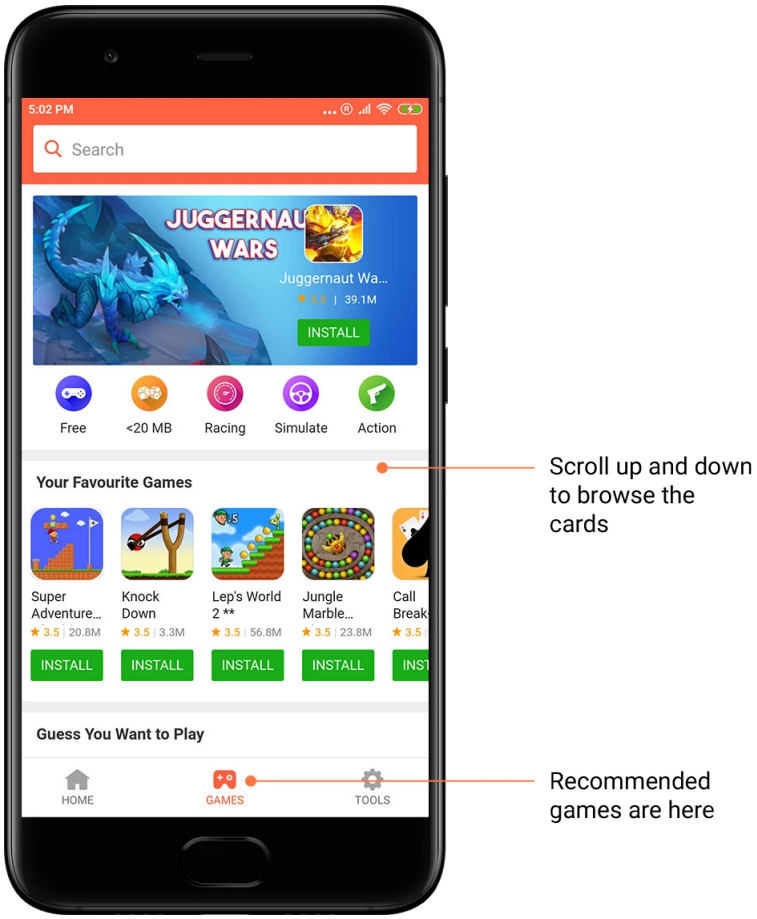

## 5. Ocjene

Dodirnite "Rangiraj" da biste poredali aplikacije i igre prema popularnosti.

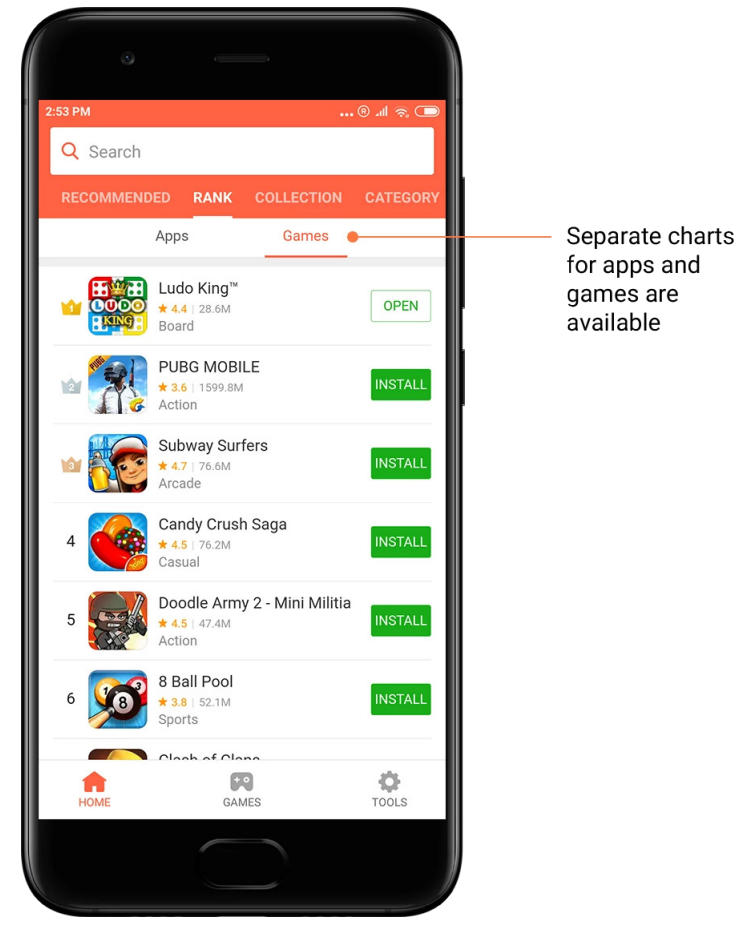

## 6. Kategorije

Kategorije vam pomažu da odlučite koja vam od mnogo sličnih aplikacija i igara najviše odgovara. Sve što trebate pronaći ćete u 17 kategorija igara i 33 kategorije aplikacija.

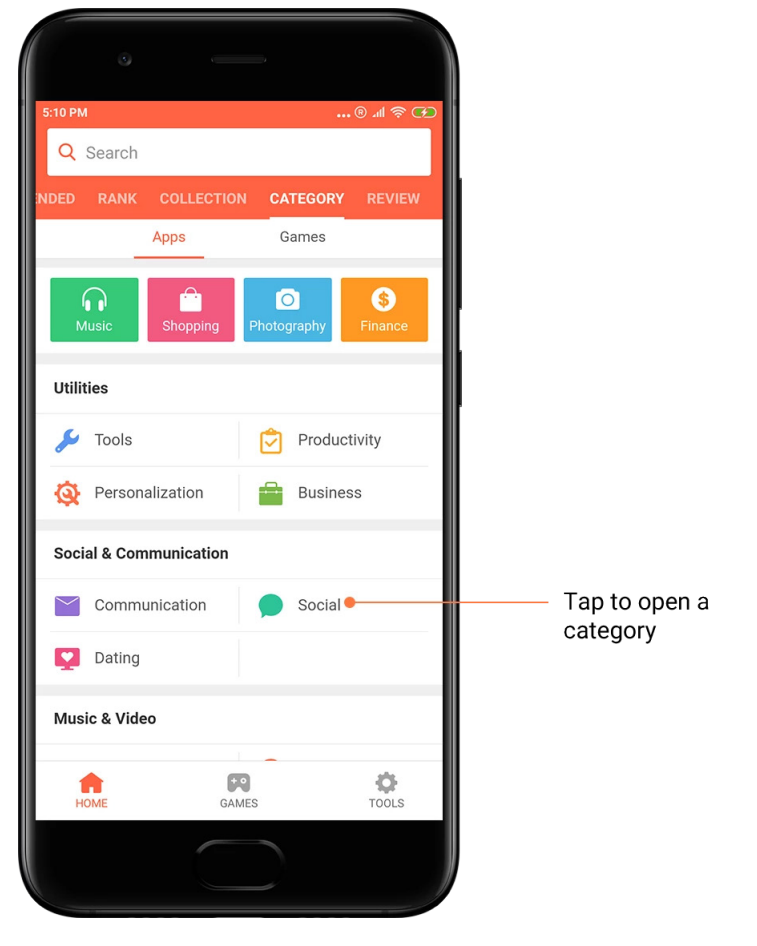

## 7. Promocije

Promocije su dio servisa Mi aplikacije koji sadrži najnovije ponude, promocije i popuste. U tom dijelu možete obavljati zadatke i osvajati kupone za kupnje.

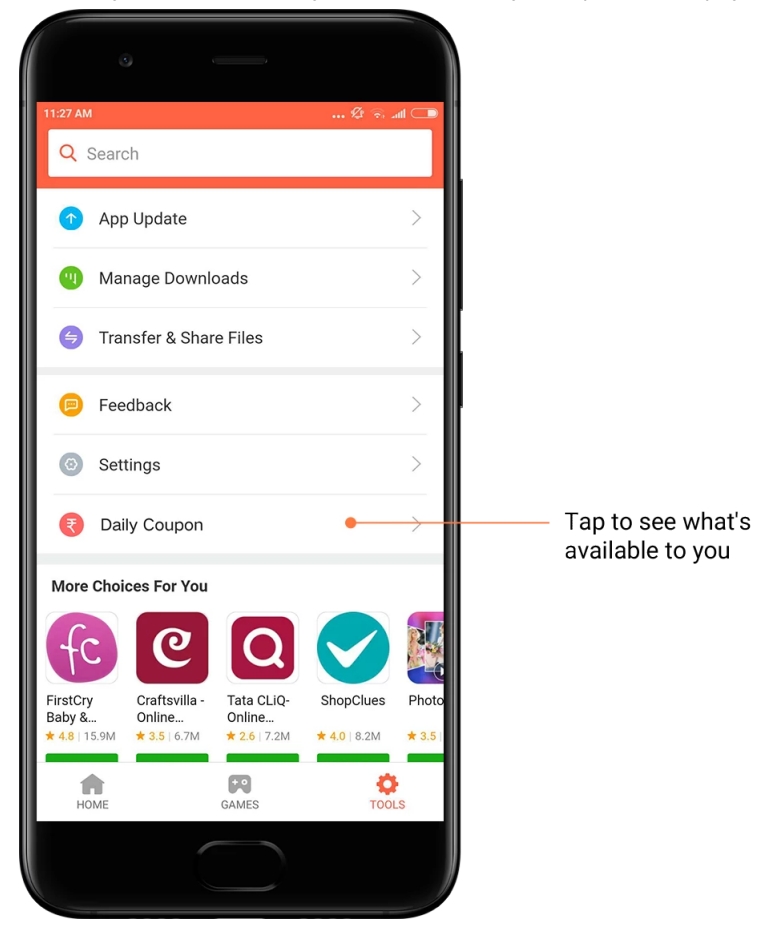

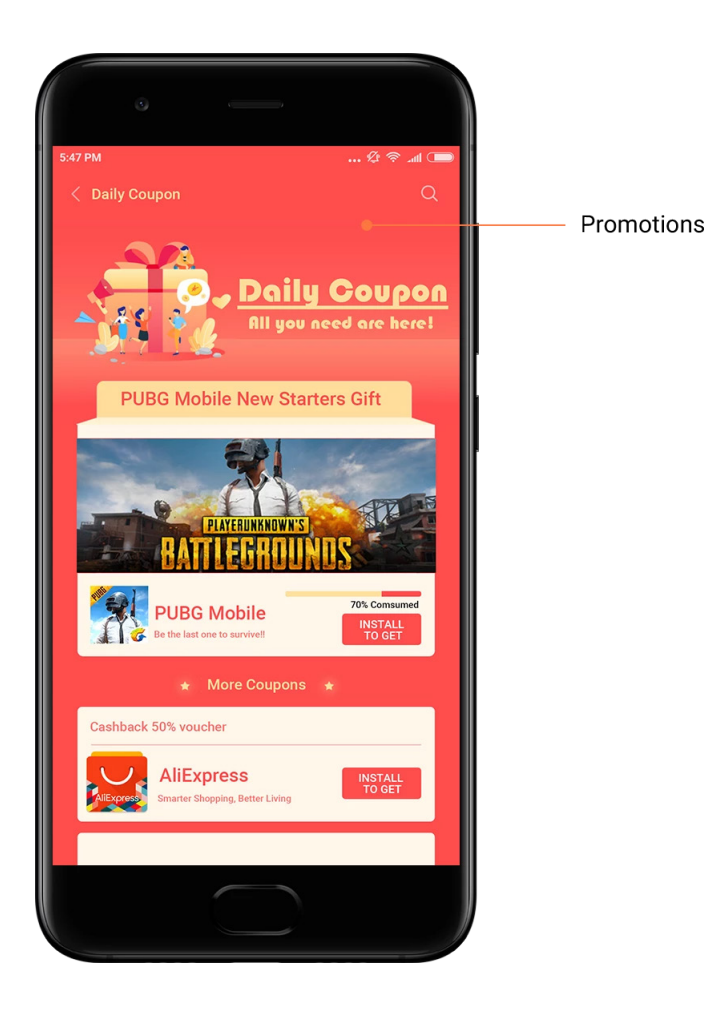

## <span id="page-31-0"></span>Mi glazba

1. Moja glazba

U odjeljku "Moja glazba" možete pronaći pjesme koje ste nedavno slušali, omiljene pjesme i popise za reprodukciju.

2. Lokalni reproduktor

Na stranici "Moja glazba" možete vidjeti sve pjesme spremljene na uređaju. Da biste počeli slušati pjesmu, jednostavno je dodirnite.

Lokalnu glazbu možete prikazati na više načina: prema nazivu pjesme, izvođaču, albumu ili mapi. Stavke možete sortirati i prema nazivu pjesme, vremenu dodavanja i broju reprodukcija.

3. Reproduktor

Da biste otvorili reproduktor, dodirnite gumb na početnoj stranici.

Kontrole reproduktora obuhvaćaju sljedeće mogućnosti: reproduciraj, pauziraj, sljedeća/prethodna pjesma, petlja, nasumična reprodukcija, preuzmi, dodaj u favorite, red čekanja i riječi pjesama.

Izbornik "Više" sadrži dodatne mogućnosti: podijeli, slušalice i zvučni efekti, tajmer za mirovanje, postavi za zvuk zvona i drugo.

## 4. Pretraživanje

Dodirnite traku za pretraživanje i unesite ključne riječi da biste pretražili pjesme, izvođače, albume i popise za reprodukciju.

## 5. Postavke

Postavkama možete pristupiti putem bočnog izbornika. U postavkama ćete pronaći postavke računa, filtar za datoteke i postavke ažuriranja.

## <span id="page-32-0"></span>Teme

Teme vam omogućuju promjenu izgleda mobitela.

Teme je naziv službene platforme za personalizaciju u sustavu MIUI koja sadrži tisuće tema visoke kvalitete koje su izradili profesionalni dizajneri. Osim poznatih tema, podloga, zvukova zvona i fontova, pronaći ćete i mnoštvo drugih mogućnosti personalizacije za zaključani i početni zaslon.

1. Teme

· Otvorite aplikaciju da biste pogledali dostupne teme. Dodirnite temu da biste pogledali pojedinosti o nioj.

· Na stranici s pojedinostima prelazite prstom ulijevo i udesno da biste pogledali kako tema izgleda. Da biste preuzeli temu, dodirnite "Preuzmi" ispod nje.

· Kada preuzimanje završi, dodirnite "Primijeni".

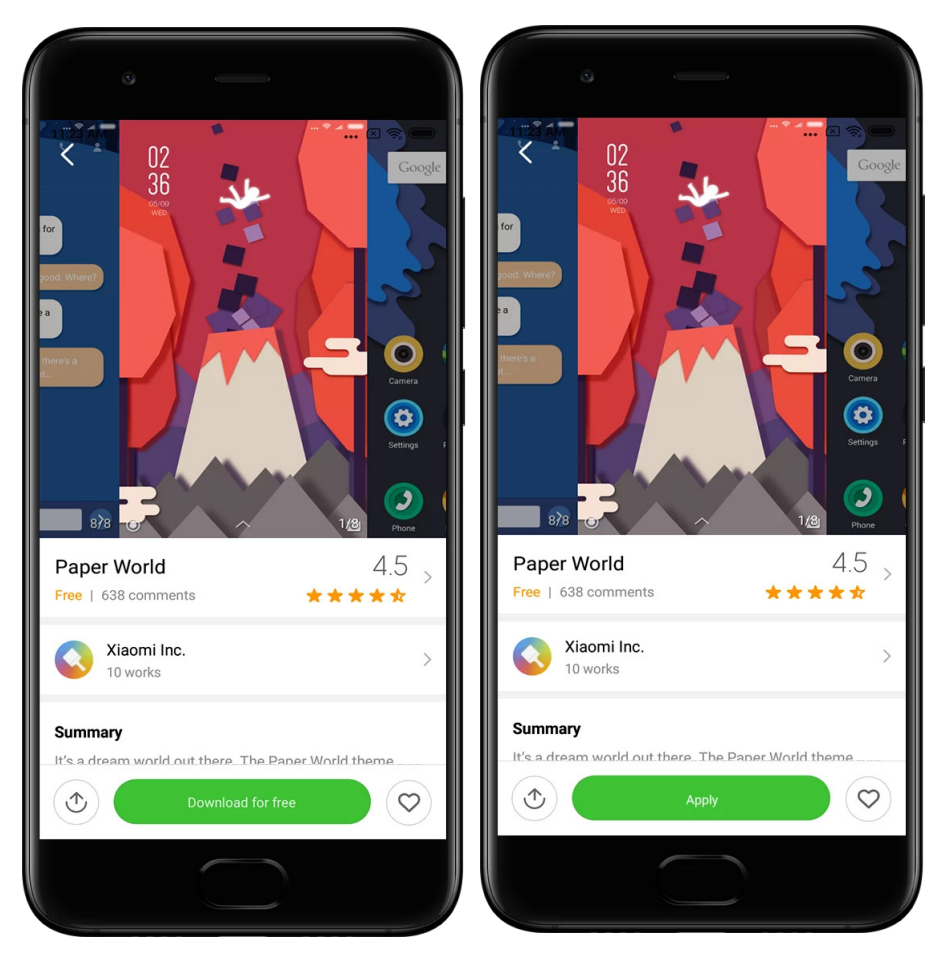

Ova je verzija namijenjena samo za privatnu upotrebu i ne smije se distribuirati. 32

## 2. Pozadina

· Otvorite aplikaciju pa dodirnite gumb prikazan u nastavku da biste pogledali dostupne pozadine. Dodirnite bilo koju pozadinu da biste pogledali kako izgleda.

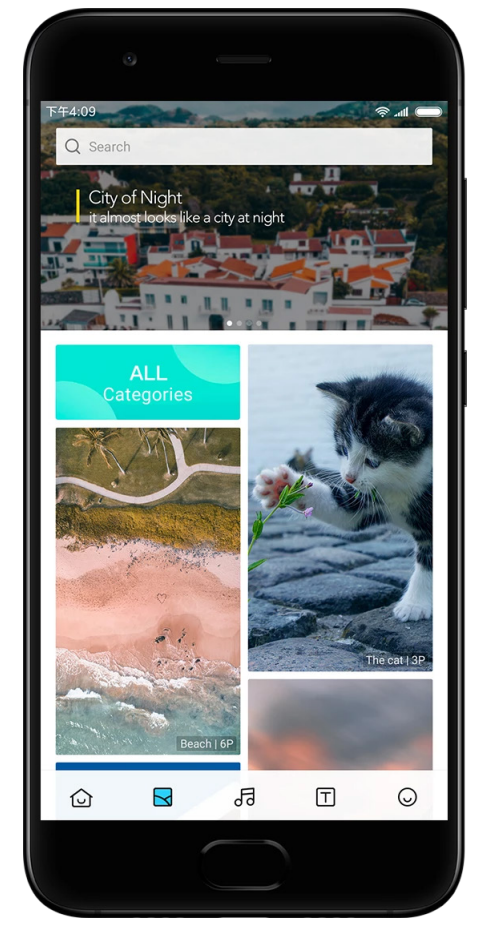

· Prijeđite prstom ulijevo ili udesno da biste se prebacili s jednog pregleda na drugi.

Dodirnite "Primijeni" da biste primijenili pozadinu.

· Odaberite mjesto na koje želite primijeniti pozadinu.

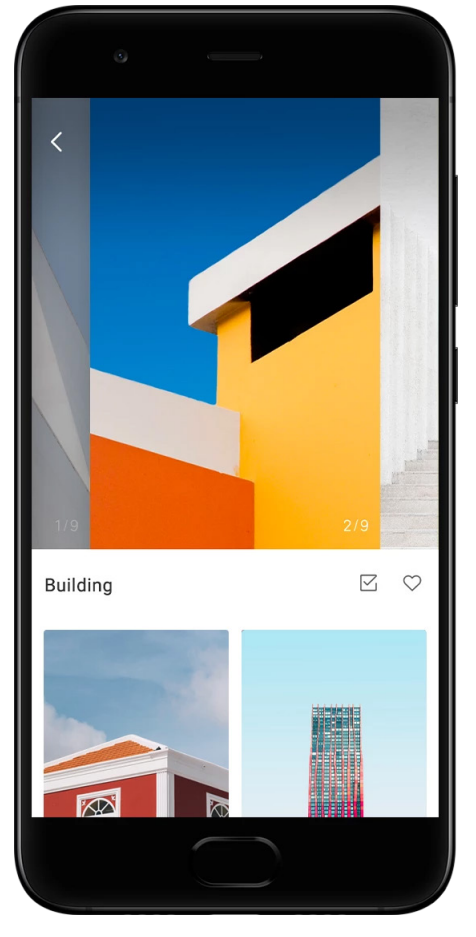

## 4. Zvukovi zvona

· Otvorite aplikaciju pa dodirnite gumb prikazan u nastavku da biste pogledali dostupne zvukove zvona. Dodirnite bilo koji zvuk zvona da biste ga preslušali.

- · Dodirnite gumb "Više" pokraj zvuka zvona da biste pogledali dostupne mogućnosti.
- · Odaberite mjesto na koje želite primijeniti zvuk zvona.

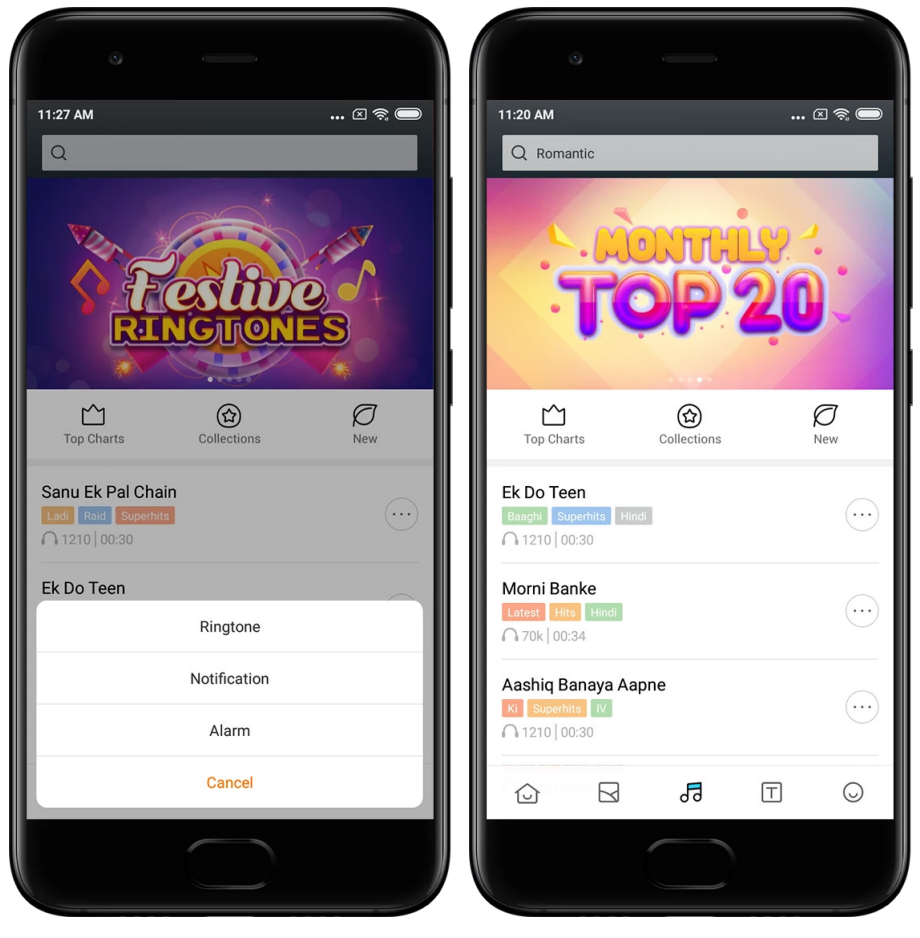

## 5. Fontovi

· Otvorite aplikaciju pa dodirnite gumb prikazan u nastavku da biste pogledali dostupne fontove. Dodirnite font da biste pogledali pojedinosti o njemu.

· Prijeđite prstom ulijevo ili udesno da biste pogledali izgled fonta. Dodirnite "Preuzmi" ispod fonta da biste ga preuzeli.

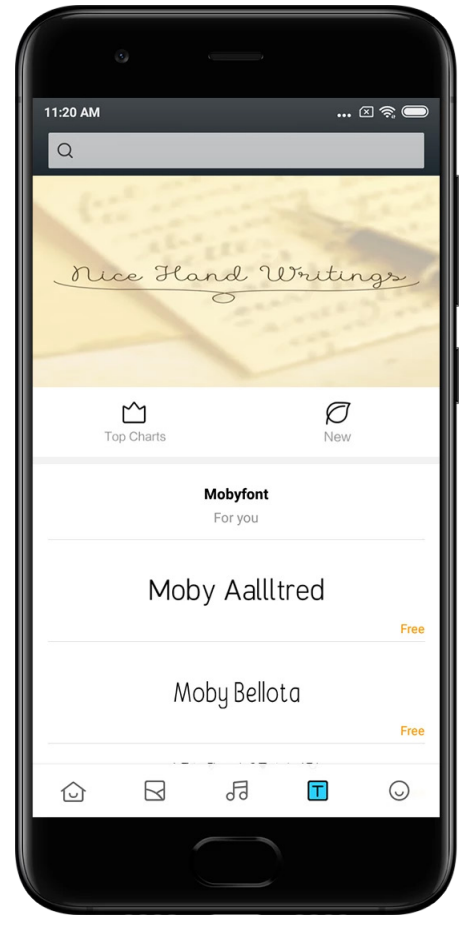

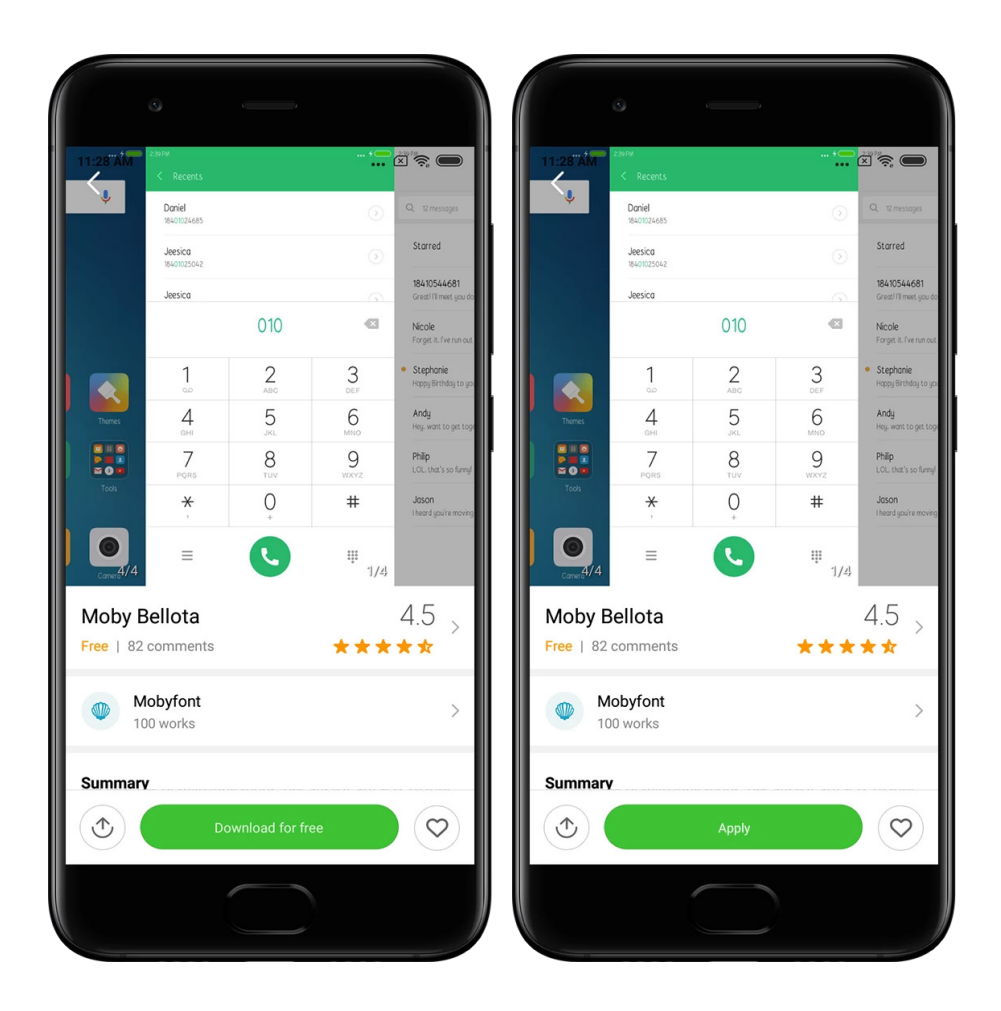

# <span id="page-37-0"></span>2-Upravitelj datoteka

## <span id="page-37-1"></span>Upravitelj datoteka

## 1. Brzo pretraživanje

Nedavne datoteke na početnom zaslonu poredane su prema datumu stvaranja. Osim toga, sortirane su prema vrsti datoteke te ih možete uređivati prema zadanim postavkama.

2. Statistika pohrane

Brzo saznajte koje datoteke zauzimaju unutarnju pohranu uređaja i pogledajte sve stavke u korijenskoj mapi.

3. Čistač

Izbrišite nepotrebne datoteke i oslobodite prostor za pohranu u dva dodira.

4. Prijenos datoteka

Ugrađena funkcija Mi Drop omogućuje dijeljenje datoteka s uređajima u blizini bez povezivanja s internetom.

## <span id="page-38-0"></span>Lokalne sigurnosne kopije

## 1. Stvaranje sigurnosne kopije

Otvorite Postavke > Dodatne postavke > Sigurnosno kopiranje i ponovno postavljanje > Lokalne sigurnosne kopije, dodirnite "Sigurnosno kopiraj", odaberite postavke sustava i aplikacije koje želite sigurnosno kopirati pa ponovno dodirnite "Sigurnosno kopiraj". Stvaranje sigurnosnih kopija može potrajati nekoliko minuta.

2. Vraćanje stavki

Otvorite Postavke > Dodatne postavke > Sigurnosno kopiranje i ponovno postavljanje > Lokalne sigurnosne kopije, odaberite postavke sustava i aplikacije koje želite sigurnosno kopirati pa dodirnite "Vrati".

3. Šifriranje sigurnosnih kopija

Ako želite stvoriti šifriranu sigurnosnu kopiju, dodirnite bravu pokraj gumba "Sigurnosno kopiraj". Da biste pristupili šifriranim stavkama, morat ćete se prijaviti na Mi račun.

4. Automatske sigurnosne kopije

Otvorite Postavke > Dodatne postavke > Sigurnosno kopiranje i ponovno postavljanje > Automatske sigurnosne kopije, postavite raspored sigurnosnog kopiranja pa odaberite stavke koje želite sigurnosno kopirati. Automatske sigurnosne kopije prikazat će se na popisu lokalnih sigurnosnih kopija.

## <span id="page-38-1"></span>3-Ostalo

## <span id="page-38-2"></span>Povratne informacije

Sve probleme na koje naiđete tijekom korištenja uređaja možete prijaviti našim razvojnim programerima. Prijedlozi za poboljšanje sustava MIUI također su dobrodošli. Probleme koje prijavite nastojat ćemo riješiti u sljedećim ažuriranjima.

1. Kako otvoriti povratne informacije

Aplikaciji Povratne informacije pristupiti možete na jedan od sljedeća dva načina: Dodirnite ikonu aplikacije Povratne informacije na početnom zaslonu. U postavkama se pomaknite prema dolje pa pri dnu zaslona dodirnite "Povratne informacije".

2. Slanje povratnih informacija

Potvrdite jedan od okvira pa opišite problem. Za programske pogreške upotrijebite okvir "Problemi", a za poboljšanja okvir "Prijedlozi".

Opišite problem na koji ste naišli. U prijavu možete dodati slike, snimke zaslona i zapisnike. Odaberite stavku na koju se vaša povratna informacija odnosi da bismo mogli otkriti problem.

Ako prijavljujete programsku pogrešku, navedite postotak reproduktivnosti.

Dodirnite "Pošalji" da biste poslali povratne informacije.

## 3. Tijek pregleda

Dodirnite "Moje povratne informacije" u gornjem desnom kutu početne stranice da biste pogledali probleme koje ste prijavili. Dodirnite problem da biste pogledali tijek njegova rješavanja.

Ako naši razvojni programeri komentiraju vaše povratne informacije, možete im odgovoriti na stranici s pojedinostima o problemu.

## <span id="page-39-0"></span>4-Alati

## <span id="page-39-1"></span>Kalendar

Tradicionalni indijski kalendar vrlo je popularan. Danas se koristi zajedno s gregorijanskim kalendarom. Informacije iz tradicionalnog kalendara prikazane su na zasebnoj kartici za svaki dan.

Dostupne su svakodnevne informacije o kalendaru Panchang, uključujući Tithi, Samvat i Muhurt.

## 1. Važni datumi

Informacije o svim važnim datumima možete pogledati izravno u kalendaru. Dobit ćete obavijest o svim praznicima i važnim događajima.

Za sve će se festivale stvoriti zasebna s kartica s detaljnim informacijama. Da biste je otvorili, dodirnite obavijest ili karticu Sef aplikacija.

## 2. Dnevni pozdravi

Karticu s dnevnim pozdravima možete podijeliti na platformama WhatsApp, Facebook, ShareChat i drugima.

## 3. Horoskop

Horoskopi za sve horoskopske znakove dostupni su na engleskom.

4. Kartica Kriket

Kriket je iznimno popularan u Indiji. Naša vam posebna kartica omogućuje da ostanete u tijeku s rasporedom utakmica i rezultatima.

5. Kartice Zdravlje i kondicija, Dogodilo se na današnji dan i Nogomet Primajte najnovije vijesti i preporuke o mnoštvu tema putem naših kartica.

## <span id="page-39-2"></span>Sat

1. Dodavanje alarma

Da biste dodali alarm, otvorite aplikaciju Sat pa dodirnite plus na početnoj stranici. Odaberite želite li da se alarm ponavlja i zvuk alarma pa dodirnite "Gotovo".

## 2. Svjetski sat

Dodavanje prilagođenih satova

U aplikaciji Sat otvorite karticu "Sat" pa dodirnite plus da biste na popis dodali sat za određenu lokaciju.

## 3. Provjera geografske lokacije

Odaberite neki od gradova s popisa da biste na karti pogledali gdje se nalazi.

4. Štoperica

Otvorite karticu Štoperica pa pokrenite štopericu pomoću gumba za početak. Da biste spremili vrijeme, dodirnite gumb sa zastavicom. Štopericu možete i pauzirati pa kasnije ponovno pokrenuti. Pritisnite "Zaustavi" da biste vratili štopericu na početak.

## 5. Odbrojavanje

Postavljanje odbrojavanja

Odbrojavanje možete postaviti na vrijeme od 1 sekunde do 99 sati, 59 minuta i 59 sekundi. Dodirnite gumb pri dnu da biste pokrenuli odbrojavanje.

Ambijentalni zvukovi

Ponuđene ambijentalne zvukove možete slušati tijekom određenog vremenskog razdoblja. Alarm na kraju odbrojavanja s ambijentalnim zvukom možete i utišati.

## <span id="page-40-0"></span>Vrijeme

1. Prikaz informacija o vremenu

Otvorite aplikaciju Vrijeme da biste pogledali trenutne informacije o vremenu i prognozu za sljedećih 5 dana.

24-satna prognoza, brzina vjetra, stvarni osjećaj, UV indeks i tlak također su prikazani na početnoj stranici.

2. Upravljanje lokacijama

Dodirnite plus pri dnu početne stranice da biste pretražili gradove. Da biste izbrisali gradove, ponovno dodirnite plus pa zatim gumb za uređivanje.

3. Postavke aplikacije Vrijeme

Da biste otvorili postavke, pri dnu početne stranice dodirnite "Više". U postavkama možete postaviti željene mjerne jedinice za temperaturu i brzinu vjetra, kao i omogućiti ili onemogućiti aplikaciji ažuriranje podataka o vremenskoj prognozi tijekom noći.

4. Dijeljenje podataka o vremenu

Pri dnu početne stranice dodirnite gumb "Više" , a zatim gumb "Podijeli" da biste informacije o vremenu poslali svojim prijateljima.

40

## <span id="page-41-0"></span>Sigurnost

## <span id="page-41-1"></span>Čistač

## 1. Čišćenje smeća

Čistač je jedna od značajki koju u aplikaciji Sigurnost možete upotrijebiti za uklanjanje smeća s uređaja. Da bi mobitel funkcionirao brzo i učinkovito, s njega možete izbrisati nepotrebne stavke.

## · Kako očistiti smeće

Otvorite aplikaciju Sigurnost pa dodirnite "Čistač". Pokrenut će se automatski postupak traženja smeća, koji obuhvaća pet glavnih kategorija: predmemorirane datoteke, stare datoteke, instalacijske pakete, ostalo i predmemoriju. Kada pregled završi, odaberite stavke koje želite očistiti.

Kada čišćenje završi, prikazat će vam se izvješće s pojedinostima o upotrebi pohrane i prijedlozima za oslobađanje dodatnog prostora za pohranu.

· Dodavanje stavki u iznimke

Stavke koje ne želite izbrisati možete dodati u iznimke. Kada pregled završi, pritisnite i zadržite stavku pa odaberite "Dodaj u iznimke". Ta će se stavka zanemariti tijekom budućih pregleda.

· Drugi načini upotrebe čistača

Čistač možete koristiti proaktivno, a možete i primati obavijesti kada smeće na uređaju dosegne određeno ograničenje. Dodirom na obavijest čistač se pokreće automatski.

2. Postavke čistača

U postavkama možete postavljati podsjetnike i mijenjati definicije pregleda.

· Odabir definicija sigurnosnog pregleda

Dostupne su vam definicije sigurnosnog pregleda dvaju davatelja usluga. Možete birati između mogućnosti Tencent i Clean Master.

· Podsjetnici

Uključite prekidač "Podsjeti na čišćenje" da biste postavili ograničenje veličine smeća i zakazali obavijesti. Kada količina smeća na telefonu dosegne ograničenje, primit ćete obavijest koja vas upozorava da upotrijebite čistač. Možete prilagoditi i učestalost obavještavanja.

· Automatsko ažuriranje baze podataka čistača

Možda ćemo u nepravilnim razmacima ažurirati opseg programskog mehanizma čistača. Uključite automatska ažuriranja da biste bili sigurni da koristite najnovije definicije i učinkovitije čistili svoj uređaj.

## <span id="page-41-2"></span>Osnovni sigurnosni pregled

1. Osnovni sigurnosni pregled

Osnovni sigurnosni pregled funkcionalni je modul koji može odmah otkriti sigurnosne rizike na uređaju. On traži tri osnovne prijetnje: rizike za sigurnost sustava, nepotrebne procese i zlonamjerni softver. Može vam i pomoći brzo otkriti ima li na telefonu stavki koje se mogu optimizirati, kao i brže detektirati probleme s telefonom.

#### · Stavke koje se provjeravaju

Sigurnosni potpregled radi sigurnosti sustava traži probleme vezane uz dozvole, trojanski softver, probleme s instalacijama i ažuriranja sustava. Zahvaljujući njemu, možete saznati je li telefon izložen rizicima i odmah se uhvatiti ukoštac s njima.

Drugi sigurnosni potpregled prekida nepotrebna lančana pokretanja i čisti priručnu memoriju koja više nije od koristi.

Treći sigurnosni potpregled filtrira bezvrijednu poštu i provjerava okruženje za plaćanje.

· Rezultati sigurnosnog pregleda

Nakon sigurnosnog pregleda vidjet ćete brojčani rezultat koji označava razinu sigurnosti telefona. Rezultati sigurnosnog pregleda pokazat će i nesigurne stavke te ćete moći izabrati želite li optimizirati svoj uređaj.

2. Postavke sigurnosnog pregleda

Možete se odlučiti za stvaranje prečaca do početnog zaslona ili s popisa preporuka odabrati stavke za optimizaciju.

## <span id="page-42-0"></span>Sigurnosni pregled

1. Sigurnosni pregled

Sigurnosni pregled aplikacija je koja pregledava telefon kako bi utvrdila ima li na njemu skrivenih virusa ili zlonamjernih aplikacija.

Ona objedinjuje protuvirusni pregled i pregled sigurnosti plaćanja, sveobuhvatno omogućujući zaštitu telefona.

#### · Sigurnosno pregledane stavke

Sigurnosni pregled rješava probleme vezane uz Wi-Fi, plaćanje, zaštitu privatnosti i viruse. Ono omogućuje najranije moguće otkrivanje opasnih aplikacija i virusa u memoriji telefona.

· Sigurnost plaćanja

Kada se pokrenu aplikacije s funkcijom plaćanja, po zadanome se pokreću značajke vezane uz sigurnost plaćanja. Na zaslonu s rezultatima možete dodati aplikacije za plaćanje kojima želite upravljati.

#### 2. Postavke sigurnosnog pregleda

U postavkama su dostupne razne definicije virusa i mogućnosti ažuriranja.

· Antivirusne definicije

Dostupne su antivirusne definicije iz tvrtki Avast, Tencent i AVL.

· Nadzor instalacija

Uključite mogućnost "Sigurnosno pregledaj prije instalacije" da biste provjerili ima li virusa i zlonamjernih aplikacija u aplikacijama koje se instaliraju.

## <span id="page-42-1"></span>Upravljanje aplikacijama

1. Deinstalacija aplikacija

Pomoću ove značajke možete deinstalirati više aplikacija. Odaberite aplikacije i dodirnite gumb prikazan u nastavku da biste ih deinstalirali.

#### 2. Provjera statusa aplikacije

Aplikacije možete sortirati na temelju različitih parametara.

Ovo su trenutno dostupni parametri:

· status

- · naziv aplikacije
- · učestalost upotrebe
- · korišten prostor za pohranu
- · vrijeme instalacije

#### Zadane aplikacije

Dodirnite gumb "Više" u gornjem kutu zaslona i odaberite "Zadane aplikacije" da biste raznim značajkama sustava dodijelili prilagođene aplikacije.

#### 2. Dozvole

#### Automatsko pokretanje

Možete upravljati automatskim pokretanjem aplikacije i spriječiti nenormalnu potrošnju energije. Postavite kontrolni prekidač aplikacije na "isključeno" da biste ograničili njezino automatsko pokretanje.

Dodirnite gumb "Više" na vrhu zaslona da biste upravljali dozvolama vezanima uz automatsko pokretanje sistemskih aplikacija.

Dozvole za aplikacije

Ovdje možete upravljati dozvolama za sve aplikacije instalirane na uređaju.

Upravljanje dozvolama za pojedine aplikacije

Sve dozvole za neku aplikaciju možete provjeriti tako da je dodirnete. Prekidači smješteni pokraj svake od dozvola omogućuju brzo davanje ili ograničavanje pristupa.

Dozvole možete i sortirati po vrsti da biste vidjeli sve aplikacije koje imaju određenu dozvolu.

## <span id="page-43-0"></span>Dozvole

1. Automatsko pokretanje

Možete upravljati automatskim pokretanjem aplikacije i spriječiti nenormalnu potrošnju energije. Postavite kontrolni prekidač aplikacije na "isključeno" da biste ograničili njezino automatsko pokretanje.

Dodirnite gumb "Više" na vrhu zaslona da biste upravljali dozvolama vezanima uz automatsko pokretanje sistemskih aplikacija.

2. Dozvole za aplikacije

Ovdje možete upravljati dozvolama za sve aplikacije instalirane na uređaju.

3. Upravljanje dozvolama za pojedine aplikacije

Sve dozvole za neku aplikaciju možete provjeriti tako da je dodirnete. Prekidači smješteni pokraj svake od dozvola omogućuju brzo davanje ili ograničavanje pristupa. Dozvole možete i sortirati po vrsti da biste vidjeli sve aplikacije koje imaju određenu dozvolu.

## <span id="page-44-0"></span>Ubrzivač igara

1. Kako funkcionira ubrzivač igara

· Optimizacija: ta značajka čisti memoriju rezerviranu za pozadinske procese kako bi osigurala više prostora za igru.

· Mreža: ograničavajući propusnost pozadinskih preuzimanja ubrzivač igara povećava brzinu veze u igri i smanjuje mrežno kašnjenje.

· Koncentracija: obavijesti će biti skrivene, a gumbi isključeni. Ništa vas neće ometati! Možete i stvoriti prečac na početnom zaslonu kako bi vam za ubrzivač igara uvijek trebao samo jedan dodir.

## 2. Dodavanje igara

Igre koje će raditi s ubrzivačem igara možete dodati na početnu stranicu.

3. Postavke ubrzivača

Pokrenite aplikaciju za igranje prethodno dodanu na početnu stranicu da biste ubrzivač igara automatski uključili.

Također možete ograničiti brzinu pozadinskih preuzimanja i sinkronizaciju te osigurati da uređaj ne prelazi iz jedne u drugu mrežu dok se igrate.

## <span id="page-44-1"></span>Dubinsko čišćenje

1. Kako koristiti dubinsko čišćenje

Otvorite odjeljak Sigurnost i pomičite se prema dolje dok ne ugledate "Dubinsko čišćenje". Ta vam značajka pruža jasnu sliku načina na koji se alocira memorija vašeg telefona i distribuira smeće.

· Fotografije

Dubinsko čišćenje može u galeriji otkriti duplicirane fotografije i slike loše kvalitete. Možete odabrati brisanje redundantnih stavki.

· Aplikacije

Doznajte koje se aplikacije dugo nisu koristile te ih deinstalirajte.

· Podaci aplikacija

Saznajte kako svaka od aplikacija na telefonu koristi pohranu. Pomoću te značajke možete osloboditi prostor za pohranu.

· Velike datoteke

Nakon što ste neko vrijeme koristili telefon, počnu se gomilati velike datoteke kojih niste ni svjesni. Ova ih značajka rangira po veličini. Ovdje također možete vidjeti koje su aplikacije generirale te datoteke.

· Videozapisi

Ovdje možete vidjeti sve videozapise pohranjene na telefonu. One nepotrebne možete izbrisati da biste oslobodili prostor za pohranu.

## 2. Postavke dubinskog čišćenja

Dostupne su definicije sigurnosnog pregleda iz tvrtki Tencent i Clean Master. U postavkama možete i dodati stavke na popis iznimaka.

## <span id="page-45-0"></span>Upotreba baterije

Jednim dodirom testirajte koliko telefon troši energije i optimizirajte stavke vezane uz bateriju kako biste produljili vijek baterije telefona.

· Otvorite odjeljak Sigurnost i dodirnite "Upotreba baterije" da biste vidjeli kako uređaj troši energiju.

· Nakon pregleda moći ćete provjeriti napunjenost, temperaturu i kapacitet baterije. Sve utvrđene probleme moći ćete riješiti jednostavnim dodirom na gumb pri dnu stranice s rezultatima.

· Provjerite optimizirane stavke i odaberite probleme s potrošnjom energije za koje je potrebna ručna optimizacija.

· Optimizacija je dovršena.

· Uključite značajku uštede baterije da biste smanjili pozadinsku aktivnost aplikacija, prekinuli sinkronizaciju i minimizirali sistemske animacije. Možete također zakazati uključivanje i isključivanje uštede baterije.

· Upotreba baterije omogućuje provjeru statusa potrošnje energije za različite aplikacije i hardverske elemente.

## <span id="page-45-1"></span>Testiranje mreže

1. Utvrđivanje i rješavanje poteškoća vezanih uz mrežu

Kad god naiđete na probleme s mrežom, možete pokrenuti test trenutnih mrežnih uvjeta.

- · On testira ove stavke:
- · Wi-Fi veza
- · mrežni protokoli
- · mrežna veza
- · ograničene veze
- · pozadinske veze
- · postavke DNS-a

· usmjerivač

Nakon što pregledate rezultate, moći ćete korak po korak riješiti trenutne probleme s mrežom.

## 2. Brzo testiranje brzine Wi-Fi veze

Dodirnite gumb "Više" na vrhu zaslona da biste proveli testiranje brzine Wi-Fi veze. Testiranje će provjeriti brzinu preuzimanja putem trenutne Wi-Fi pristupne točke.

3. Zatvaranje aplikacija koje koriste vezu

U rezultatima testiranja prikazuju se sve aplikacije trenutno povezane s internetom. Samo dodirnite bilo koju aplikaciju da biste je zatvorili.

#### <span id="page-45-2"></span>Popis za blokiranje

1. Blokirane poruke i pozivi

Popis za blokiranje automatski filtrira sve vrste bezvrijednih poruka, pokušaja izvlačenja osobnih podataka i marketinških poziva. Na ovom se zaslonu prikazuje povijest filtriranih SMS poruka i dolaznih poziva.

## · SMS

Istaknuti brojevi telefona označavaju nepročitane poruke. Boja brojeva će se nakon što pročitate pripadne poruke promijeniti iz crvene u crnu.

Dodirnite neku poruku da biste je pročitali. Možete deblokirati i obnoviti sve poruke poslane s određenog broja ili izravno odgovoriti na poruke.

Dodirnite gumb "Uređivanje" ili pritisnite i držite neku SMS poruku da biste deblokirali ili izbrisali više poruka.

Dodirnite "Pročitaj sve" da biste sve poruke označili kao pročitane.

· Dolazni pozivi

Dodirnite neki zapis u povijesti poziva da biste vidjeli kompletnu povijest za određeni broj telefona. Možete odabrati deblokiranje tog broja, uzvratiti poziv ili poslati SMS poruku. Dodirnite gumb "Uređivanje" ili pritisnite i držite neki zapis da biste deblokirali ili izbrisali više stavki.

- 2. Postavke popisa za blokiranje
- · Prekidač popisa za blokiranje

Promijenite položaj tog prekidača da biste uključili ili isključili popis za blokiranje. Kada isključite popis, on više neće automatski filtrirati bezvrijedne telefonske pozive i poruke.

· Blokirani brojevi i iznimke

Da biste odredili koje dolazne pozive i poruke želite blokirati ili dopustiti, možete koristiti brojeve telefona, predbrojeve i lokacije.

Dodirnite "Blokirani brojevi"/"Iznimke" da biste dodali odnosno uređivali stavke.

· Obavijesti popisa za blokiranje

Možete odabrati hoće li se u području Obavijesti prikazivati sadržaj iz blokiranog poziva ili poruke.

- · Automatsko ažuriranje filtra za SMS poruke Možete i dodirnuti "Ažuriranje" za ručnu sinkronizaciju.
- · Postavke popisa za blokiranje SMS-ova

Možete odabrati blokiranje, filtriranje ili dopuštanje poruka koje vam upute nepoznate osobe i servisi. Dostupne su i mogućnosti vezane uz kontakte.

Popisima za blokiranje i iznimkama dodajte ključne riječi da biste blokirali ili dopustili poruke koje sadrže određene riječi.

· Postavke popisa za blokiranje poziva

Možete odabrati blokiranje ili dopuštanje poziva nepoznatih osoba, proslijeđenih poziva, poziva iz inozemstva i poziva s prijavljenih brojeva. Dostupne su i mogućnosti vezane uz kontakte.

· Postavke za SIM 2

Možete odrediti hoće li se ista pravila primjenjivati na drugu SIM karticu ili za nju postaviti drukčija pravila.

## <span id="page-47-0"></span>Zaključavanje aplikacija

## 1. Postavljanje lozinke

Značajkom zaključavanja aplikacija zaštitite podatke iz pojedinih aplikacija i svoju privatnost. Da biste postavili lozinku, otvorite odjeljak Sigurnost i dodirnite "Zaključavanje aplikacija" . Vrsta lozinke po zadanom je postavljena na lozinku s obrascem.

## Promjena vrste lozinke

Kad postavite lozinku, dodirnite "Promjena lozinke" da biste se mogli prebacivati s jedne vrste lozinke na drugu. Trenutno su dostupne lozinke s obrascem, PIN i kombinirane lozinke.

## Dodavanje računa za Mi

Nakon postavljanja lozinke možete odabrati dodavanje računa za Mi. Ako zaboravite lozinku za zaključavanje aplikacija, moći ćete je ponovno postaviti putem računa za Mi. Ako koristite zaključavanje aplikacija, preporučujemo da svakako dodate svoj račun za Mi. Ako ne dodate račun, lozinku za zaključavanje aplikacija moći ćete ponovno postaviti samo vraćanjem na tvorničke postavke.

## Upotreba otisaka prstiju

Za verifikaciju u sklopu zaključavanja aplikacija možete koristiti otiske prstiju zabilježene na uređaju. Ako dodate novi otisak prsta, morat ćete još jedanput potvrditi lozinku. Otiske prstiju nećete moći koristiti za verifikaciju u sklopu zaključavanja aplikacija.

## 2. Zaštita aplikacija pomoću zaključavanja aplikacija

Prilikom prvog korištenja zaključavanja aplikacija ta će značajka provjeriti koje su aplikacije instalirane na uređaju i preporučiti one koje bi trebalo zaštititi. Jednostavno promijenite položaj prekidača pokraj naziva aplikacije da biste joj dodali ili uklonili zaključavanje aplikacija.

Dodirnite okvir za pretraživanje pri vrhu zaslona da biste tražili aplikacije.

## 3. Postavke zaključavanja aplikacija

## Prekidač za zaključavanje aplikacija

Prekidač uključite odnosno isključite da biste dodali odnosno uklonili zaštitu putem zaključavanja aplikacija. Kada prekidač postavite u isključeni položaj, sa svih će se aplikacija ukloniti zaštita i lozinka za zaključavanje aplikacija.

## Kada se primjenjuje zaključavanje aplikacija

Možete odabrati kada se primjenjuje zaključavanje aplikacija. Trenutno su dostupne tri mogućnosti.

· Kada se uređaj zaključa: nakon provedbe verifikacije zaključavanja aplikacija neće se primjenjivati sve dok ne zaključate uređaj i ne otvorite zaštićenu aplikaciju nakon ponovnog otključavanja.

· Kada se uređaj zaključa ili nakon izlaska iz aplikacije: morat ćete unijeti lozinku za zaključavanje aplikacija nakon što otključate uređaj ili izađete iz zaštićene aplikacije. · Kada se uređaj zaključa ili po isteku jedne minute od izlaska iz aplikacije: morat ćete unijeti lozinku za zaključavanje aplikacija nakon što otključate uređaj ili ako ne otvorite zaštićenu aplikaciju u roku od jedne minute otkako ste je zatvorili.

## Promjena lozinke

Možete promijeniti vrstu lozinke i samu lozinku za zaključavanje aplikacija.

Otključavanje otiskom prsta

Ako za zaključavanje aplikacija ne želite koristiti otisak prsta, možete promijeniti položaj pripadnog prekidača. Ako odlučite ponovno uključiti tu značajku, morat ćete verificirati svoj otisak prsta.

Skrivanje sadržaja

Zaključavanje aplikacija omogućuje skrivanje sadržaja obavijesti pojedinih aplikacija na zaključanom zaslonu i u području obavijesti. Sve kompatibilne aplikacije vidjet ćete kada dodirnete "Skrivanje sadržaja" u postavkama.

Kada je ta značajka uključena, umjesto stvarnog sadržaja prikazat će se poruka "Imate novu poruku".

Otključavanje svih aplikacija odjednom

Ta značajka omogućuje otključavanje svih zaštićenih aplikacija jednokratnim unosom lozinke. Dodavanje računa za Mi

Dodajte račun za Mi da biste mogli ponovno postaviti lozinku za zaključavanje aplikacija.

4. Verifikacija lozinke za zaključavanje aplikacija

Kada je uključeno zaključavanje aplikacija, nakon otvaranja zaštićene aplikacije pojavit će se dijaloški okvir za unos lozinke.

Za otključavanje aplikacije možete unijeti lozinku ili koristiti otisak prsta.

Da biste ponovno postavili lozinku za zaključavanje aplikacija, dodirnite "Zaboravio sam lozinku". Dostupne mogućnosti ovise o tome jeste li prije pokušaja ponovnog postavljanja lozinke dodali svoj račun za Mi.

Ako ne želite otvoriti aplikaciju, u gornjem kutu zaslona dodirnite gumb "Natrag" da biste zatvorili dijaloški okvir za verifikaciju.

## <span id="page-48-0"></span>Klonirane aplikacije

· Klonirane aplikacije omogućuju kloniranje postojeće aplikacije s uređaja i njezino neovisno korištenje s drugim korisničkim računom.

· Klonirane aplikacije možete stvoriti u odjeljku Upravljanje aplikacijama > Klonirane aplikacije. Ondje ćete vidjeti popis kompatibilnih aplikacija instaliranih na uređaju.

· Osim instaliranih aplikacija kompatibilnih s tom značajkom, vidjet ćete i aplikacije koje preporučujemo. Upotrebljavajte prekidač pokraj naziva aplikacije da biste stvorili kloniranu aplikaciju.

· Za traženje aplikacija instaliranih na uređaju upotrebljavajte traku za pretraživanje pri vrhu zaslona.

· Sve klonirane aplikacije imaju vlastite prečace na početnom zaslonu. U kutu prečaca nalazi se ikona klonirane aplikacije, koja vam može pomoći pri raspoznavanju aplikacija.

· Kad god sustav traži akciju neke aplikacije koja ima kloniranu aplikaciju, dobit ćete upit koju aplikaciju želite koristiti.

Deinstalacija kloniranih aplikacija

Klonirane aplikacije možete deinstalirati baš kao i one obične. Uz to, možete i promijeniti položaj prekidača za pripadnu aplikaciju u odjeljku Sigurnost da biste je deinstalirali. Svi aplikacijski podaci deinstalirane klonirane aplikacije bit će izbrisani.

## Računi za klonirane aplikacije

Ako klonirana aplikacija zadovoljava Googleove standarde sučelja za više računa, na toj stranici možete dodavati i sinkronizirati račune za klonirane aplikacije, kao i prilagoditi njihove postavke. Postavke aplikacija trećih strana mogu varirati.

## <span id="page-49-0"></span>Bilješke

## 1. Stvaranje bilješke

Otvorite aplikaciju i dodirnite znak plusa da biste dodali novu bilješku. Bilješke podržavaju dodavanje teksta, slika i zvuka.

## 2. Govorne poruke

Dodirnite ikonu zvučnog vala da biste načinili zvučnu snimku i spremili je u bilješku.

## 3. Značajke

U aplikaciji Bilješke možete koristiti predloške, dodavati slike, popise za provjeru i govorne poruke te oblikovati tekst.

Bilješke možete i dijeliti na raznim platformama – u obliku teksta ili slika.

Bilješku pritisnite i držite da biste postavili podsjetnik, sakrili je ili je dodali u mapu.

## 4. Brisanje bilješki

Otvorite neku bilješku i dodirnite gumb "Više" da biste je izbrisali. Isto možete obaviti i tako da prijeđete dvama prstima prema gore. Da biste dobili mogućnost brisanja više bilješki, jednu bilješku pritisnite i držite.

#### 5. Obnavljanje izbrisanih bilješki

Da biste vidjeli izbrisane bilješke, na početnoj stranici dodirnite "Bilješke" te odaberite "Smeće". Dodirnite bilješku koju želite obnoviti.

Ako ne možete naći željenu bilješku, pokušajte je potražiti na adresi i.mi.com.

6. Mape

Dodirnite "Bilješke" na početnoj stranici da bi se pojavio padajući izbornik. Ondje možete stvoriti mape.

Bilješke možete i premještati u nove mape.

## 7. Pretraživanje

Da biste pronašli određene bilješke, na traku za pretraživanje na početnoj stranici unesite ključne riječi.

## 8. Skrivene bilješke

Da bi se prikazale skrivene bilješke, prstom s gornjeg ruba zaslona prijeđite prema dolje te se zaustavite u sredini.

9. Prikaz

Na početnoj stranici dodirnite gumb "Više" da biste se iz jednog prikaza u obliku popisa ili rešetke prebacili u drugi.

## <span id="page-50-0"></span>Snimač

1. Snimanje zvuka

Otvorite aplikaciju i jednostavno dodirnite "Snimanje" da biste počeli snimati zvuk. Postupak možete pauzirati i nastaviti, a možete i označiti određene segmente tijekom snimanja.

2. Pregledavanje snimki

Dodirnite "Snimke" da biste vidjeli sve što ste snimili.

3. Postavke (može varirati na različitim uređajima)

Dodirnite ikonu Postavke u gornjem kutu da bi se prikazale dostupne mogućnosti. Ondje možete postaviti kvalitetu snimanja, dopustiti upotrebu prijamnika za reprodukciju zvuka i drugo.

## <span id="page-50-1"></span>Snimač zaslona

1. Snimač zaslona

Snimač zaslona možete pronaći u mapi "Alati" na početnom zaslonu. Da biste aktivirali snimač, otvorite aplikaciju i dodirnite crveni gumb. U kutu zaslona pojavit će se gumb "Početak". Pripremite se i dodirnite taj gumb za početak snimanja.

2. Završavanje snimanja

Dodirnite gumb "Zaustavljanje" na zaslonu da biste završili snimanje.

3. Odustajanje od snimanja

Dodirnite "×" na gumbu "Početak" ako želite odustati od snimanja i zatvoriti snimač zaslona.

4. Upravljanje videozapisima

Videozapisi koje snimite pojavljivat će se na početnoj stranici snimača zaslona. Ondje ih možete pregledavati i uređivati.

#### 5. Postavke

· Razlučivost: možete snimati videozapise različitih razlučivosti. Videozapisi veće razlučivosti izgledaju oštrije.

· Kvaliteta videozapisa: bolja kvaliteta videozapisa daje jasniju sliku, a datoteka je veća.

· Broj sličica: veći broj sličica smanjuje zamućenje pri kretanju u videozapisima, ali troši više resursa sustava. Prilikom snimanja dugačkih videozapisa s velikim brojem sličica uređaj se može pregrijati.

· Usmjerenje: usmjerenje postavite na okomito odnosno vodoravno ili odaberite automatski način rada.

· Izvor zvuka: snimajte videozapise bez tona ili dodajte zvuk s mikrofona ili iz sustava.

· Zaključavanje zaslona za završetak: zaključajte uređaj da biste završili sa snimanjem i spremili snimku.

· Prikaz gesta dodira: tijekom cijele snimke prikazivat će se bijele točkice na mjestima na kojima ste dodirnuli zaslon.

· Vizualizacija gumba za navigaciju: prikaz odzivnika prilikom pritiska na gumbe Početno, Izbornik i Natrag.

## <span id="page-51-0"></span>Kalkulator

1. Osnovni kalkulator

Osnovni je kalkulator prvo što ugledate kada otvorite aplikaciju.

2. Znanstveni kalkulator

Otvorite kalkulator i dodirnite prekidač da biste se prebacili na znanstveni kalkulator, koji može izvršavati operacije s trigonometrijskim funkcijama, kutnim radijanima i korijenima.

## 3. Pretvarač

Ta značajka omogućuje pretvorbe u razne valute i mjerne jedinice.

## 4. Kreditni kalkulator

Zahvaljujući prilagodljivim načinima otplate i kamatnim stopama, kreditni kalkulator osjetno olakšava financijsko planiranje.

## <span id="page-51-1"></span>Kompas

1. Kako kalibrirati uređaj

Kada otkrije veće smetnje, kompas će predložiti da kalibrirate uređaj. U takvim slučajevima jednostavno slijedite zaslonske upute.

2. Kompas

Položite uređaj na ravnu površinu da biste vidjeli sliku kompasa. Držite telefon uspravno da biste vidjeli sliku s fotoaparata.

3. Libela

Prijeđite prstom ulijevo na početnoj stranici da biste telefon koristili kao libelu.

## <span id="page-52-0"></span>Mi Mover

## 1. Otvaranje aplikacije

Otvorite Postavke > Dodatne postavke > Mi Mover da biste otvorili aplikaciju.

## 2. Prebacivanje s iPhonea na Mi Phone

Možete prebacivati kontakte, fotografije i videozapise, događaje iz kalendara i bilješke. Povežite oba uređaja s Wi-Fi mrežom, otvorite Mi Mover i dodirnite "Ja sam primatelj". Odaberite "Uvoz s iPhonea", unesite svoj Apple ID i lozinku te dodirnite "Prijava" da biste započeli prijenos.

(Napomena: za uređaje sa sustavom iOS 10.3 i novijim potrebna je provjera autentičnosti u dva koraka.)

Prebacivanje sa starog Mi Phonea na novi Mi Phone

· Novi uređaj

Otvorite Mi Mover, dodirnite "Ja sam primatelj", odaberite "Uvoz s Android telefona" i generirajte QR kod.

· Stari uređaj

Otvorite Mi Mover, dodirnite "Ja sam pošiljatelj", očitajte QR kod s novog uređaja, odaberite stavke koje želite prenijeti te dodirnite "Pošalji". Tijekom prijenosa nećete se moći povezati s internetom jer Mi Mover koristi Wi-Fi za slanje stavki.

3. Prebacivanje s telefona sa sustavom Android na Mi Phone

· Novi Mi Phone

Otvorite Mi Mover, dodirnite "Ja sam primatelj", odaberite "Uvoz s Android telefona" i generirajte QR kod.

· Stari telefon sa sustavom Android

Instalirajte Mi Mover i otvorite ga. Dodirnite "Početak", očitajte QR kod s novog uređaja, odaberite stavke koje želite prenijeti te dodirnite "Pošalji".

## <span id="page-52-1"></span>Čitač kodova

1. Otvaranje aplikacije

Čitač kodova možete otvoriti dodirom na ikonu početnog zaslona ili putem prečaca u pregledniku, globalnom pretraživanju i aplikaciji Mi Wallet.

2. Očitavanje kodova

Osim očitavanja stupčastih i QR kodova, dodirom na ikonu u gornjem desnom kutu početne stranice možete prepoznavati i kodove na slikama spremljenima u galeriji.

3. Kupnja

Očitajte proizvod koji želite kupiti da biste ga potražili na internetskim platformama za ekupovinu.

## 4. Skeniranje dokumenata

Ta značajka omogućuje spremanje skeniranih dokumenata u obliku slika ili prepoznavanje teksta i njegovo spremanje u obliku bilješke. Prepoznati tekst možete i kopirati u međuspremnik.

Korisnički priručnik za Mi Drop

Mi Drop je aplikacija za zajedničko korištenje datoteka koju je razvio Xiaomi. Ona omogućuje zajedničko korištenje datoteka, glazbe, slika, aplikacija i drugih stavki na svim uređajima sa sustavom Android. Prijenos datoteka u aplikaciji Mi Drop 200 je puta brži od prijenosa putem Bluetootha. Brzina tog prijenosa može doseći i 50 Mb/s.

- 1. Kako poslati datoteku koristeći Mi Drop? Otvorite Mi Drop i dodirnite "Pošalji". Odaberite datoteke i dodirnite gumb za slanje te pričekajte primatelja. Dodirnite profilnu sliku druge osobe i započnite prijenos.
- 2. Kako primiti datoteku koristeći Mi Drop? Otvorite aplikaciju Mi Drop i dodirnite mogućnost primanja te pričekajte da se drugi uređaj poveže.
- 3. Kako uspostaviti vezu između uređaja pomoću QR koda? Na pošiljateljskom uređaju dodirnite Očitaj QR kod da biste se povezali i očitali QR kod primateljskog uređaja. Na primateljskom uređaju dodirnite Povezivanje pomoću QR koda da bi se prikazao QR kod.
- 4. Kako zajednički koristiti Mi Drop s prijateljima? Otvorite aplikaciju Mi Drop i dodirnite zajednički resurs Mi Drop, nakon čega će vam se prikazati mogućnosti Prenosiva pristupna točka i Bluetooth.